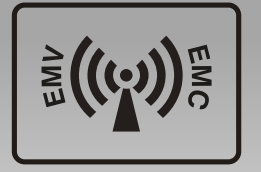

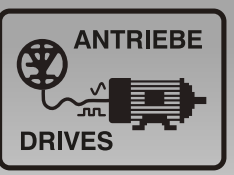

# **DiffDi® Diff**erenzstrom-**Di**agnosesystem System for **diff**erential current **di**agnosis

# **Original** Betriebsanleitung

Differenstrom-Diagnose an frequenzgeregelten Antrieben

**Untersuchung** hochfrequenter Ströme und deren Auswirkungen auf den Motor (Motorschäden durch Lagerströme)

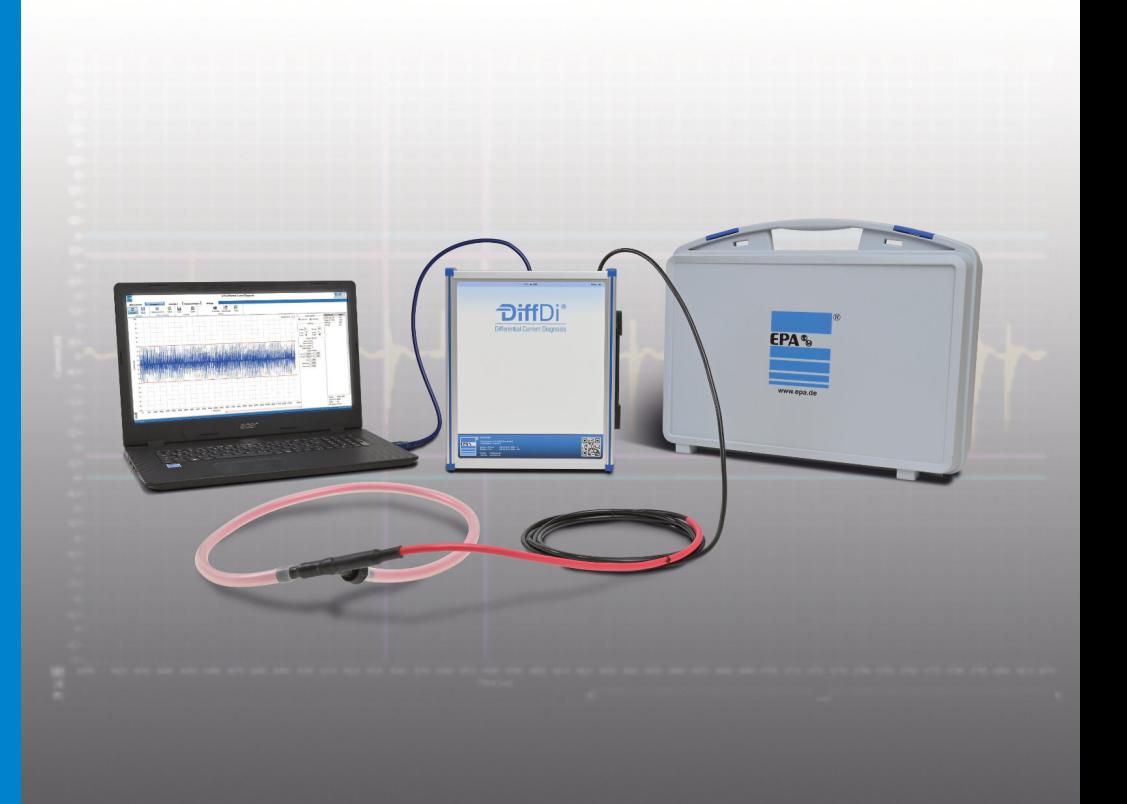

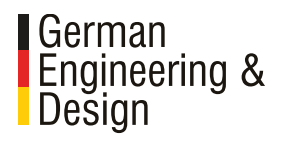

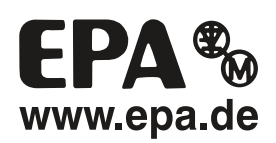

Danke, dass Sie sich für ein **Diff**Di® **Diff**erenzstrom-**Di**agnosesystem von EPA entschieden haben!

Wenn Sie technische Fragen haben, rufen Sie uns gerne an: Tel.:  $+49(0)$  6181 – 9704 – 0

Aktuelle Infos zum Produkt finden Sie auf www.epa.de

# Inhaltsverzeichnis

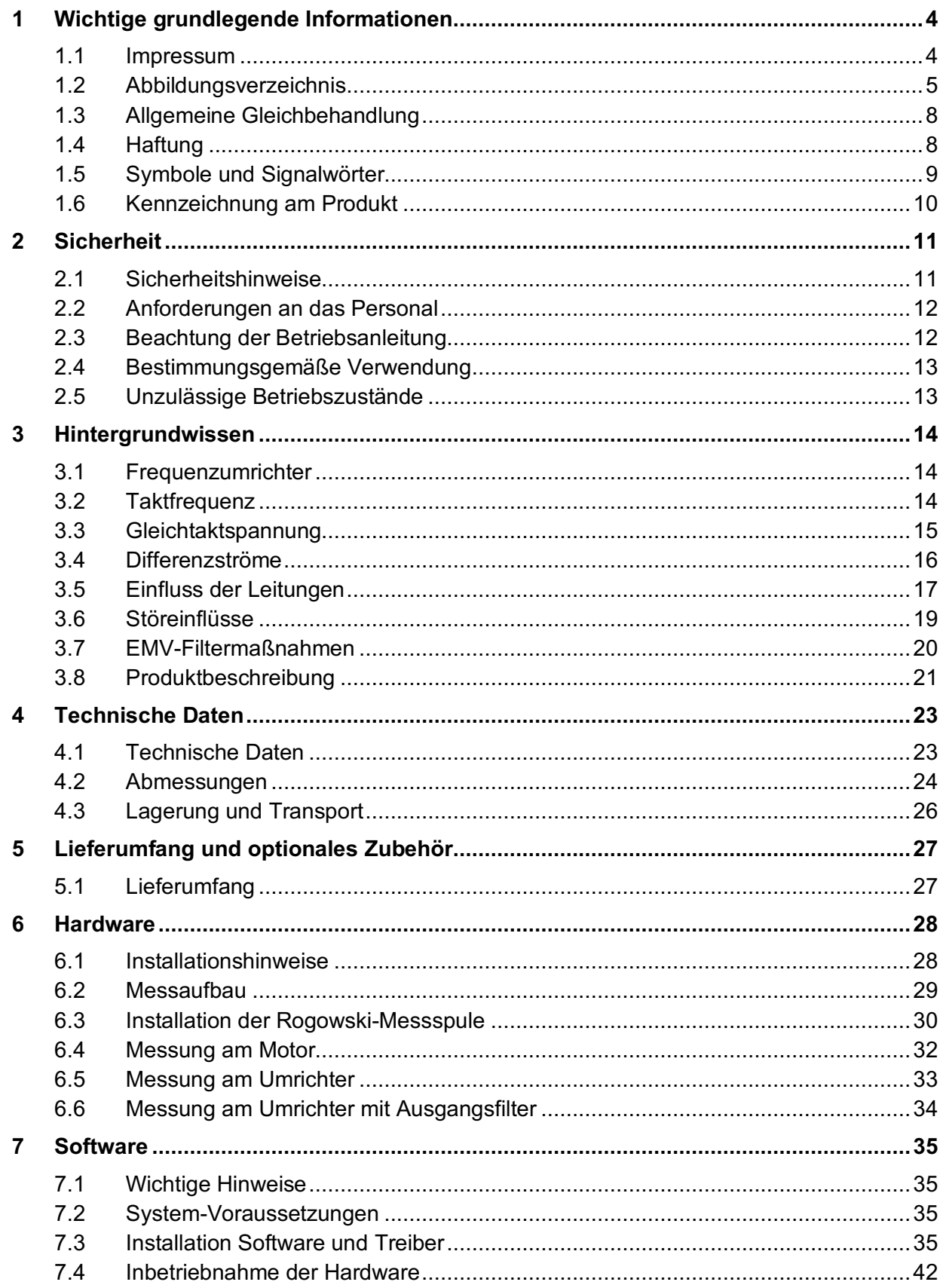

# Inhaltsverzeichnis

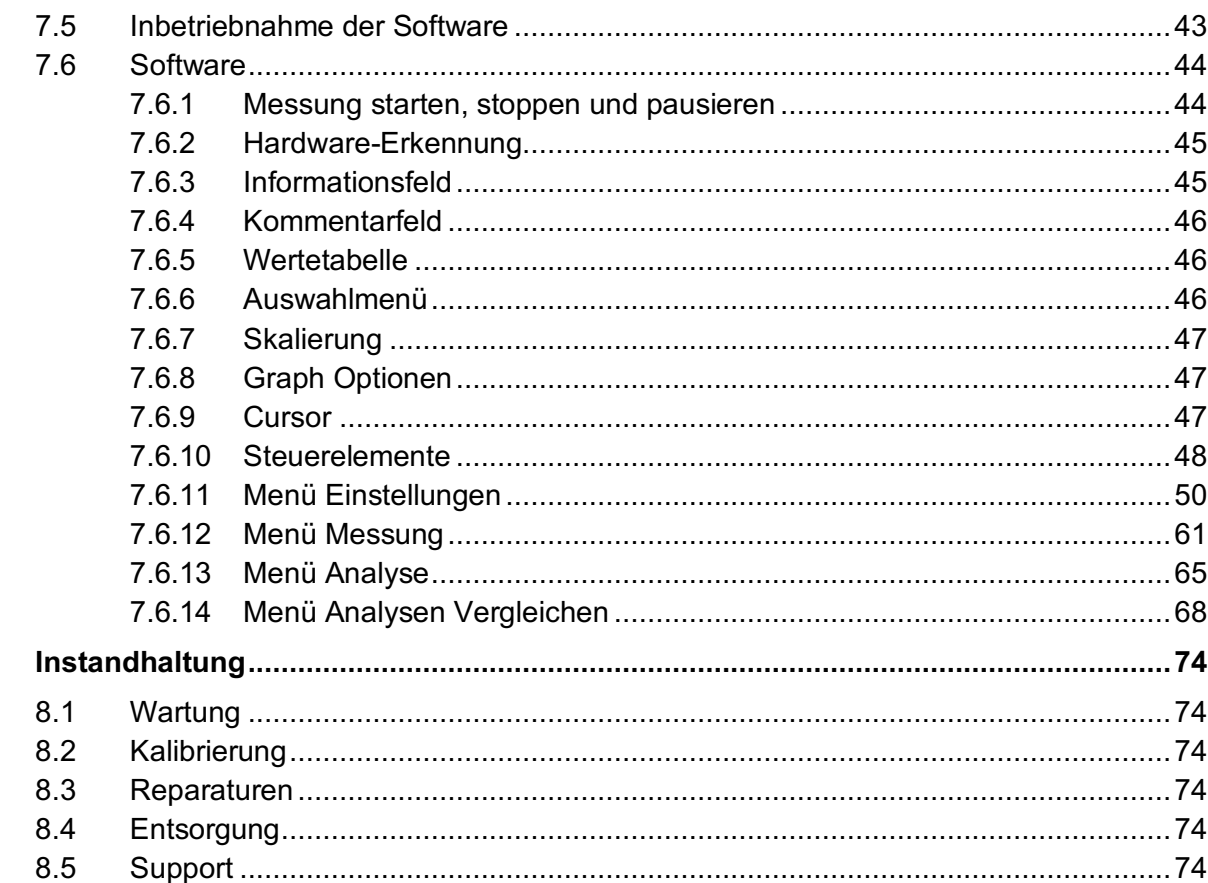

8

# **1 Wichtige grundlegende Informationen**

# **1.1 Impressum**

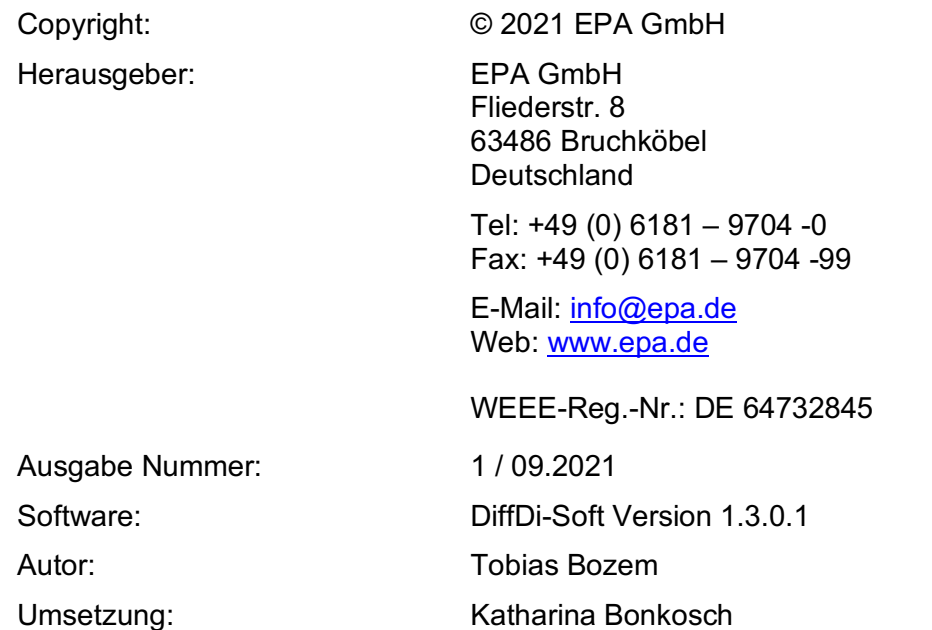

# **1.2 Abbildungsverzeichnis**

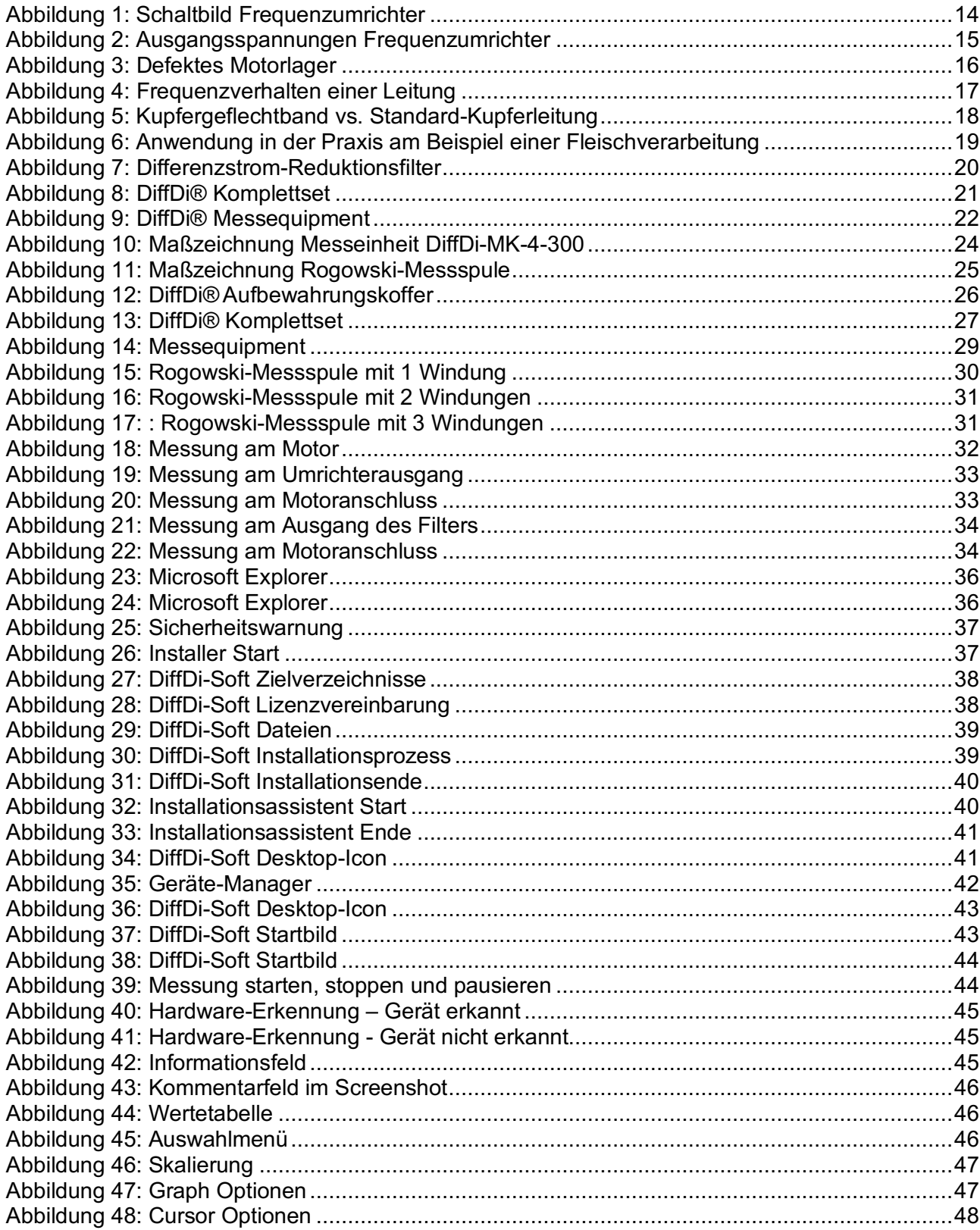

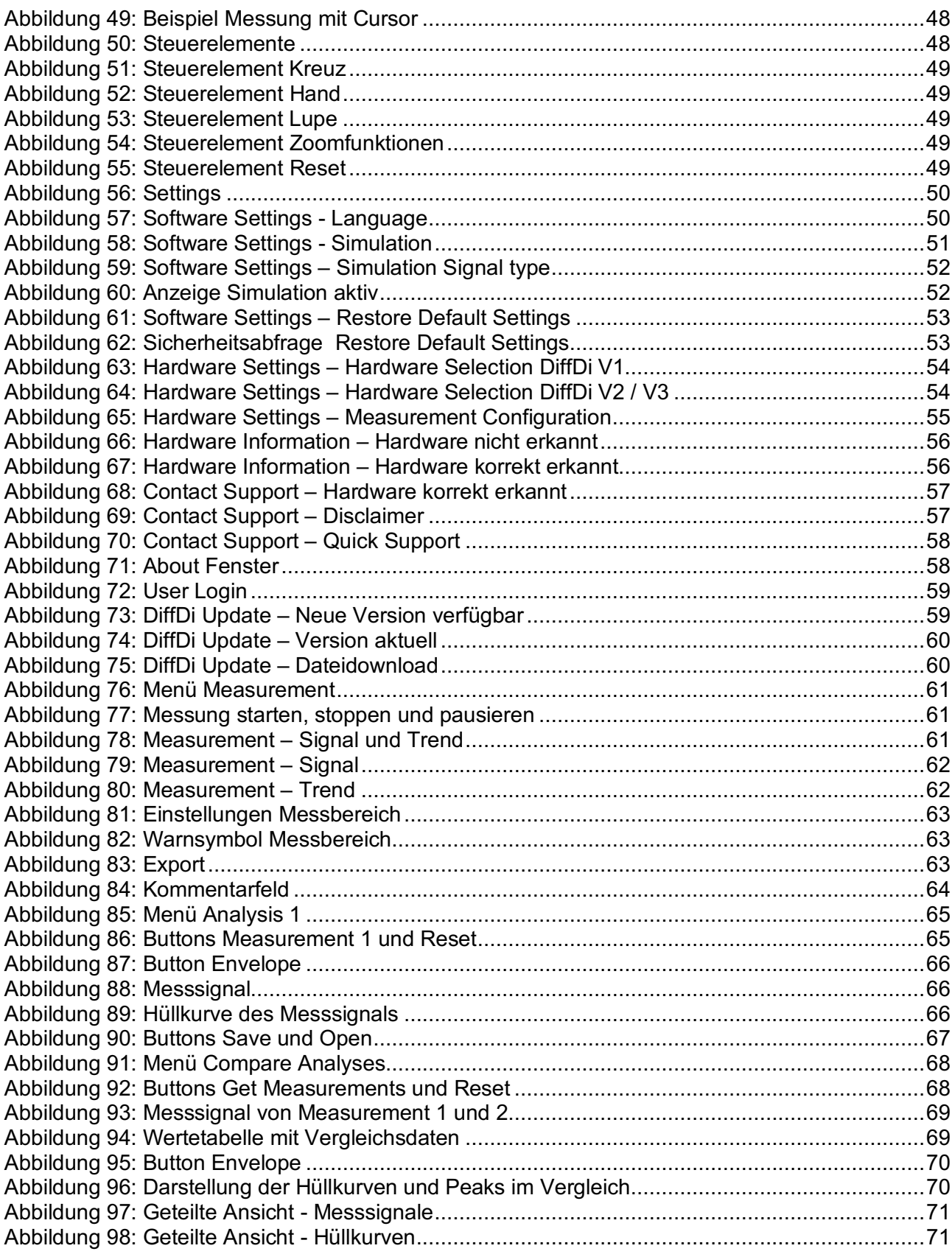

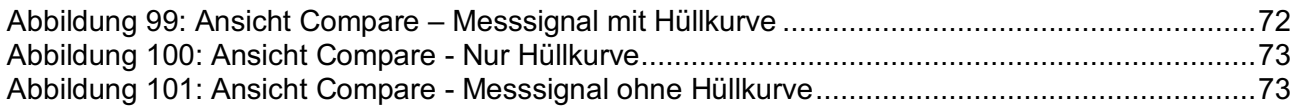

#### **1.3 Allgemeine Gleichbehandlung**

EPA GmbH ist sich der Bedeutung der Sprache in Bezug auf die Gleichstellung von Frauen, Männern und Diversen bewusst und stets bemüht dessen Rechnung zu tragen. Dennoch musste aus Gründen der besseren Lesbarkeit auf die durchgängige Umsetzung differenzierender Formulierungen verzichtet werden.

#### **1.4 Haftung**

Alle Rechte, einschließlich der fotomechanischen Wiedergabe und der Speicherung in elektronischen Medien, bleiben EPA GmbH vorbehalten. Eine gewerbliche Nutzung oder Weitergabe der in diesem Produkt verwendeten Texte, gezeigten Modelle, Zeichnungen und Fotos sind nicht zulässig. Die Anleitung darf ohne vorherige schriftliche Zustimmung weder teilweise noch ganz reproduziert, gespeichert oder in irgendeiner Form oder mittels irgendeines Mediums übertragen, wiedergegeben oder übersetzt werden.

Die wiedergegebenen Gebrauchsnamen, Handelsnamen bzw. Warenbezeichnungen und sonstige Bezeichnungen können auch ohne besondere Kennzeichnung (z. B. als Marken) gesetzlich geschützt sein. EPA GmbH übernimmt keinerlei Haftung oder Gewährleistung für deren freie Verwendbarkeit.

Bei der Zusammenstellung von Abbildung und Texten wurde mit größter Sorgfalt vorgegangen. Trotzdem können Fehler nicht ausgeschlossen werden. Die Zusammenstellung erfolgt ohne Gewähr.

Die Informationen dienen allein der Kundeninformation und enthalten keinerlei Zusicherungen oder verbindliche Gewährleistungen. Verbindliche Aussagen können nur auf konkrete Anfragen abgegeben werden.

Der Inhalt der vorliegenden Gebrauchsanleitung gilt zum Zeitpunkt der Drucklegung als richtig. Zur Aufrechterhaltung einer kontinuierlichen Entwicklungsarbeit behält sich der Hersteller das Recht vor, die Spezifikation des Produktes und seine Leistungsdaten sowie den Inhalt dieser Gebrauchsanleitung, in technischer sowie in kommerzieller Hinsicht, ohne vorherige Ankündigung zu ändern. Die aktuelle Version wird unter www.EPA.de zur Verfügung gestellt.

Eine Haftung der Firma EPA GmbH für jegliche Schäden, die sich aus einer fehlerhaften Nutzung dieser Gebrauchsanleitung oder fehlerhafte, falsche oder nicht passende Installation oder Einstellung ergeben, wird ausgeschlossen. Betriebsunterbrechungen, entgangener Gewinn sowie Verlust von Informationen und Daten oder Mangelfolgeschäden sind ausgeschlossen, soweit nicht nach dem Produkthaftungsgesetz oder in Fällen des Vorsatzes, der groben Fahrlässigkeit oder wegen Verletzung wesentlicher Vertragspflichten zwingend gehaftet wird.

# **1.5 Symbole und Signalwörter**

Signalwörter kennzeichnen die Schwere der Gefahr.

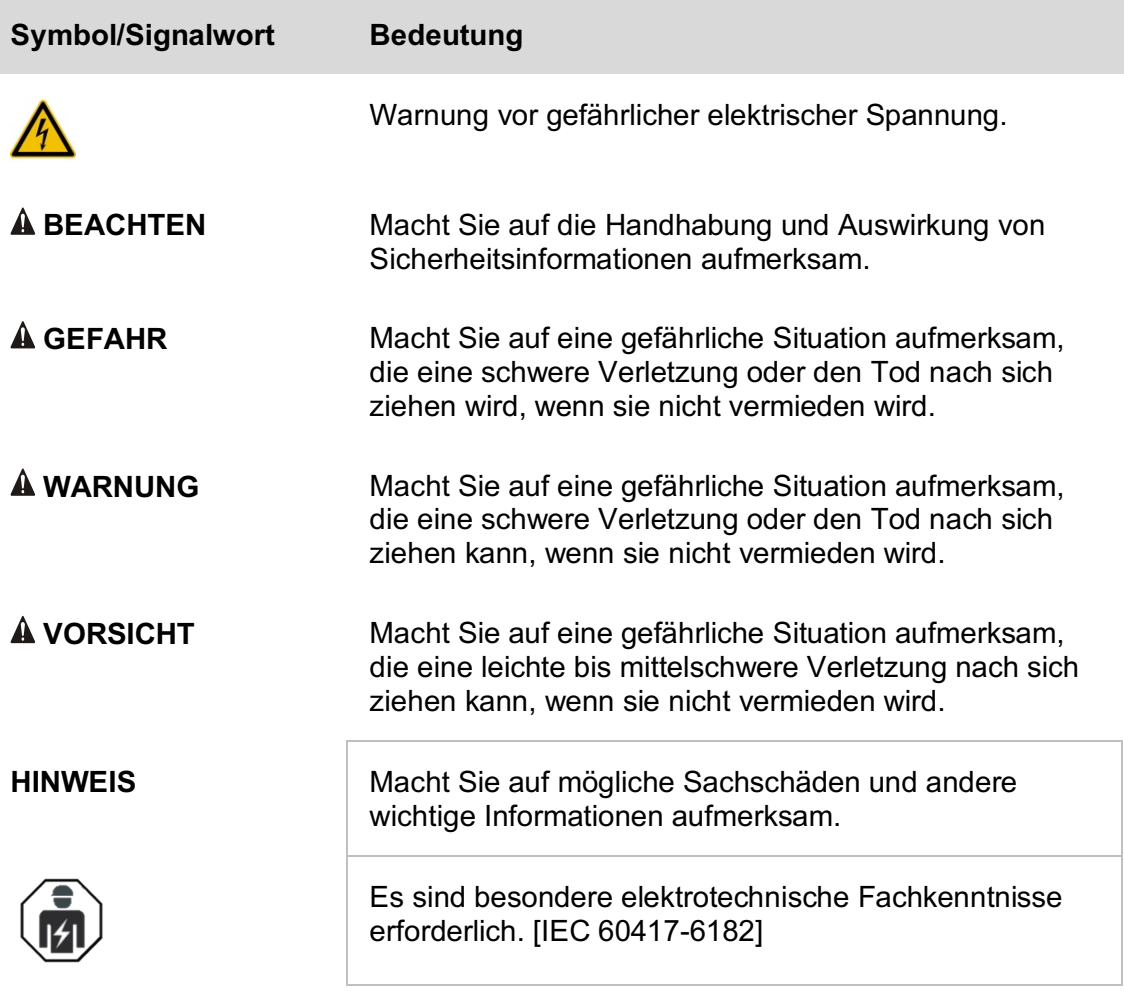

# **1.6 Kennzeichnung am Produkt**

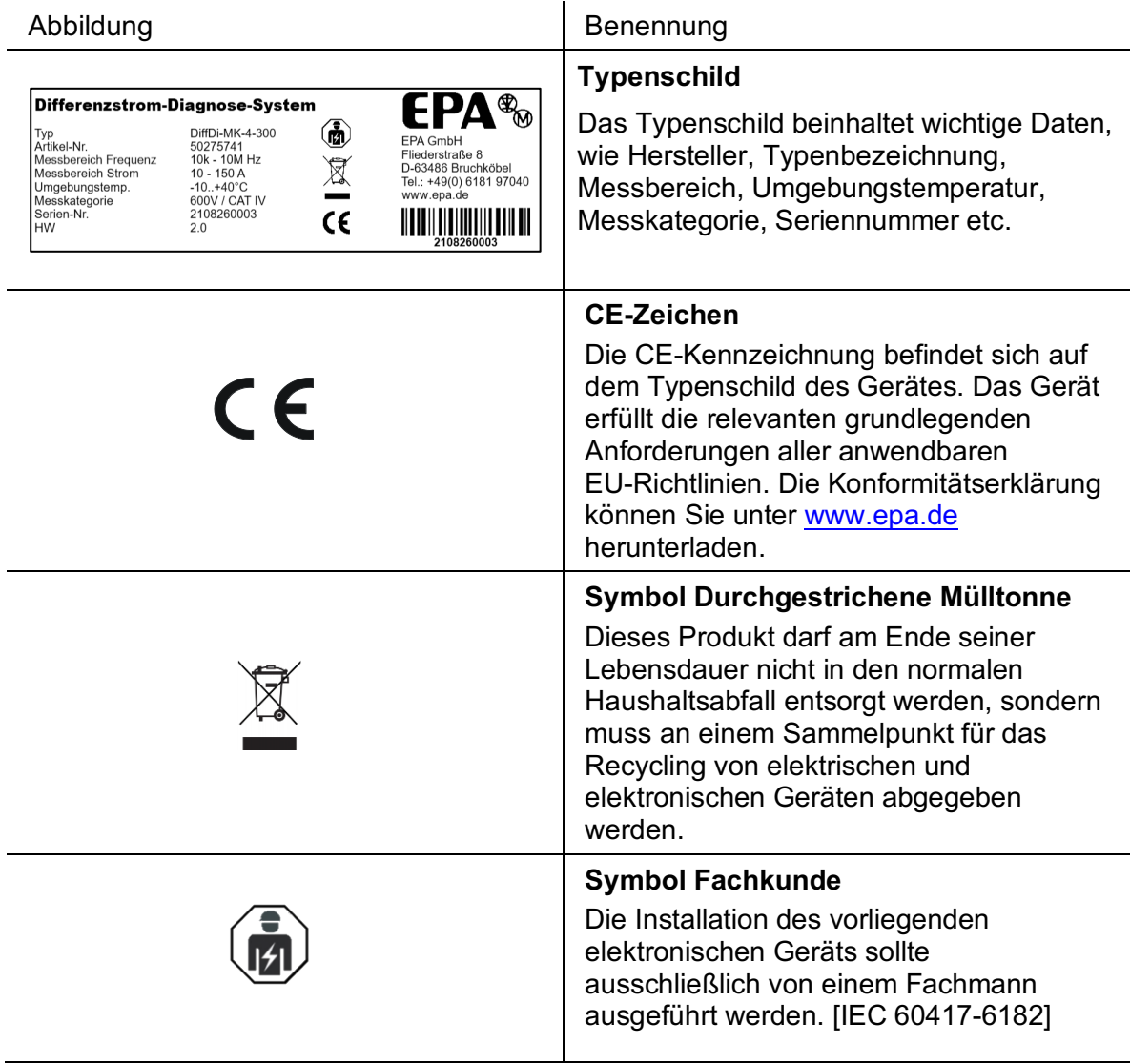

# **2 Sicherheit**

## **2.1 Sicherheitshinweise**

#### $\Box$ **GEFAHR**

## **Warnung vor gefährlicher elektrischer Spannung!**

Um einen elektrischen Schlag zu vermeiden, sind Vorsichtsmaßnahmen zu beachten.

Messungen in gefährlicher Nähe elektrischer Anlagen sind nur nach Anweisung einer verantwortlichen Elektrofachkraft und nicht alleine durchzuführen.

Bei sämtlichen Arbeiten müssen die Unfallverhütungsvorschriften für elektrische Anlagen und Betriebsmittel beachtet werden.

Der Anwender muss sich vor jeder Messung vergewissern, dass die Messleitungen und die Prüfgeräte in einwandfreiem Zustand sind.

Ein Betrieb in explosionsgefährdeten Bereichen ist nicht zulässig.

#### $\Box$ **VORSICHT**

Die Installation der Rogowski-Messspule und die Diagnose dürfen ausschließlich von dafür qualifiziertem Fachpersonal durchgeführt werden.

Das Diagnosesystem **Diff**Di® darf nur unter den Bedingungen und für die Zwecke eingesetzt werden, für die es bestimmt wurde.

Es sind besonders die Sicherheitshinweise und die Technischen Daten mit den Umgebungsbedingungen zu beachten.

Die Betriebssicherheit ist bei Modifikation oder nicht bestimmungsgemäßen Einsatz nicht gewährleistet.

#### $\Box$ **BEACHTEN**

Starke elektromagnetische Felder können die Funktion der Messeinheit beeinträchtigen und die Messwerte verfälschen.

Die Hardware darf nicht geöffnet oder modifiziert werden.

Äußere mechanische Belastungen sind nicht erlaubt.

Messungen von hohen Lastströmen oder Motorströmen, können die empfindliche Hardware überlasten bzw. zerstören.

Die Höhe der zu messenden Ströme darf den in der Spezifikation angegebenen Messbereich nicht übersteigen.

Das Gerät ist nur für die in den technischen Daten angegebene Messkategorie vorgesehen und darf nicht in höheren Kategorien verwendet werden.

Eine Erwärmung der Geräte durch direkte Sonneneinstrahlung ist zu vermeiden. Nur so kann eine einwandfreie Funktion und eine lange Lebensdauer gewährleistet werden.

**Diff**Di® darf nur mit der dafür vorgesehenen Hard- und Software betrieben werden.

## **2.2 Anforderungen an das Personal**

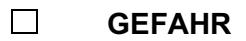

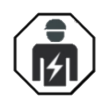

Qualifiziertes Personal im Sinne dieser Betriebsanleitung sind Elektrofachkräfte, die mit der Installation, Montage, Inbetriebnahme und Bedienung des Gerätes sowie den damit verbundenen Gefahren vertraut sind. Darüber hinaus verfügen sie durch ihre fachliche Ausbildung über Kenntnisse der einschlägigen Normen und Bestimmungen.

Der Einbau der Rogowski-Messspule darf ausschließlich von dafür qualifiziertem Personal durchgeführt werden.

Reparaturen dürfen nur von EPA autorisierten Reparaturstellen vorgenommen werden. Eigenmächtige, unbefugte Eingriffe können zu Sachschäden führen. Insbesondere das Öffnen der Messeinheit ist untersagt. Die Gewährleistung durch EPA erlischt in diesem Fall.

#### **2.3 Beachtung der Betriebsanleitung**

#### $\Box$ **BEACHTEN**

Lesen Sie diese Anleitung sorgfältig durch. Sie enthält wichtige Informationen für die Bedienung des Diagnosesystems **Diff**Di®.

Die **Diff**Di® Hardware wurde vollständig geprüft und hat das Werk in sicherheitstechnisch einwandfreiem Zustand verlassen. Um diesen Zustand zu erhalten, muss der Anwender die Sicherheitshinweise in dieser Anleitung beachten.

Für Schäden, die durch Nichtbeachtung dieser Anleitungen entstehen, übernimmt EPA GmbH keine Haftung.

Diese Anleitung ist Teil des Produktes und gilt ausschließlich für das Diagnosesystem **Diff**Di® der Firma EPA GmbH.

Geben Sie diese Betriebsanleitung an den Benutzer / Endkunden / Servicetechniker weiter, damit sie bei Bedarf zur Verfügung steht.

Bewahren Sie diese Betriebsanleitung sowie alle mitgeltenden Unterlagen sorgfältig auf, damit diese bei Bedarf zur Verfügung stehen.

Die Betriebsanleitung in deutscher Sprache ist die Originalfassung.

#### **2.4 Bestimmungsgemäße Verwendung**

Das Diagnosesystem **Diff**Di® wurde speziell für die Differenzstrom-Diagnose von frequenzgeregelten Antrieben entwickelt. Über die Messeinrichtung werden hochfrequente Differenzströme auf der Ausgangsseite des Frequenzumrichters / Servoreglers bzw. auf der Motorleitung erfasst und über die Software bewertet.

**Diff**Di® kann zur Untersuchung von hochfrequenten Differenzströmen und deren Auswirkungen auf den Motor (z.B. Motorschäden durch Lagerströme) oder zur Störungsanalyse (z.B. Störungen durch hochfrequente, leitungsgebundene Ströme) verwendet werden.

Die Software DiffDi-Soft bietet die Möglichkeit, Momentaufnahmen der hochfrequenten Differenzströme durchzuführen und diese miteinander zu vergleichen. Verbesserungsmaßnahmen, wie die Reduzierung der Differenzströme und eine Wirksamkeit von EMV- / Filtermaßnahmen, können somit beurteilt werden.

Zur Erfassung der Differenzströme auf der Motorleitung, werden die drei Motorphasen (U, V, W) durch die Rogowski-Messspule geführt. Der Schutzleiter und die Schirmung dürfen dabei nicht durch die Messspule geführt werden. Die Rogowski-Messspule kann am Umrichterausgang oder am Motoranschluss installiert werden.

Die Differenzstromdiagnose und eine Betrachtung der Messwerte geben eine wertvolle Hilfestellung bei der Auswahl eventueller Filtermaßnahmen (z. B. Differenzstrom- / Lagerstrom-Reduzierungsfilter, Motorfilter, du/dt-Drossel oder Sinusfilter). Auch bei einer regelmäßigen Differenzstrommessung im Rahmen einer Sicherheitsprüfung kann das **Diff**Di® wertvolle Informationen über den Zustand des Antriebs liefern.

#### **2.5 Unzulässige Betriebszustände**

Die Höhe der zu messenden Differenzströme darf den in der Spezifikation angegebenen Messbereich nicht übersteigen. Messungen von hohen Last- oder Motorströmen, können die empfindliche Hardware überlasten bzw. zerstören.

Das Diagnosesystem **Diff**Di® dient ausschließlich zur Diagnose von hochfrequenten Differenzströmen, die in den technischen Daten spezifiziert sind. Ströme außerhalb des Frequenzbereichs (wie z.B. 50 Hz-Ströme) können nicht beurteilt werden.

#### **3 Hintergrundwissen**

#### **3.1 Frequenzumrichter**

Durch die immer höheren Integrationsdichten der Komponenten in Schaltschränken, verbunden mit der entsprechenden Verdrahtung und Schirmungsmaßnahmen ergeben sich vermehrt hohe parasitäre Kapazitäten gegen das Bezugspotential wie Schaltschrankgehäuse, PE und "Bezugserde".

Werden in den Schaltschränken neben Schaltnetzteilen in der Praxis auch Frequenzumrichter und Servoregler eingesetzt, so erhalten diese parasitären kapazitiven Verhältnisse eine besondere Bedeutung.

Frequenzumrichter und Servoregler bestehen prinzipiell aus drei Baugruppen:

- Netzeingang mit Gleichrichtung Wechselspannung
- Gleichspannungszwischenkreis
- Ausgangsstufe

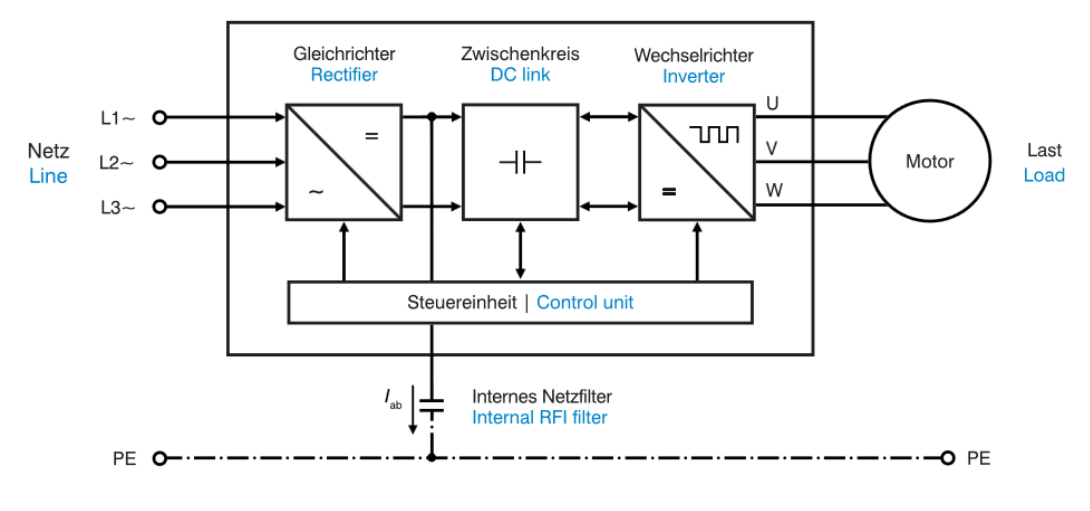

**Abbildung 1: Schaltbild Frequenzumrichter**

#### **3.2 Taktfrequenz**

Im Netzeingang wird die ein- oder dreiphasige Spannung gleichgerichtet und lädt die Elektrolytkondensatoren des Gleichspannungszwischenkreises auf, die diese Energie zwischenspeichern. Anschließend wird diese Gleichspannung mittels sechs Leistungshalbleitern (IGBT's) schnell, mit einer besonderen Schaltfolge auf die Motorleitungen geschaltet.

Die Frequenz dieser Schaltfolge wird als Taktfrequenz (Schaltfrequenz) bezeichnet. Sie liegt bei den derzeit üblicherweise verkauften Geräten je nach Nennleistung einstellbar zwischen ca. 2 bis18 kHz. Je schneller sie schalten, umso geringer ist die Verlustleistung des Gerätes.

#### **3.3 Gleichtaktspannung**

Neben der Taktfrequenz ist auch entscheidend, wie hoch die Anstiegs- und Abfallgeschwindigkeit ist, mit der die Leistungshalbleiter die Gleichspannung des Zwischenkreises auf die Motorleitungen schalten. Diese Spannungsänderung pro Zeit wird als du/dt-Wert bezeichnet und gibt die Flankensteilheit an. Sie liegt bei den derzeit verkauften Reglern typischer Weise bei 5 bis 15 kV/μs. Je höher diese Werte sind, umso hochfrequenter sind die daraus resultierenden Störgrößen, die sich bis in den MHz Bereich erstrecken können.

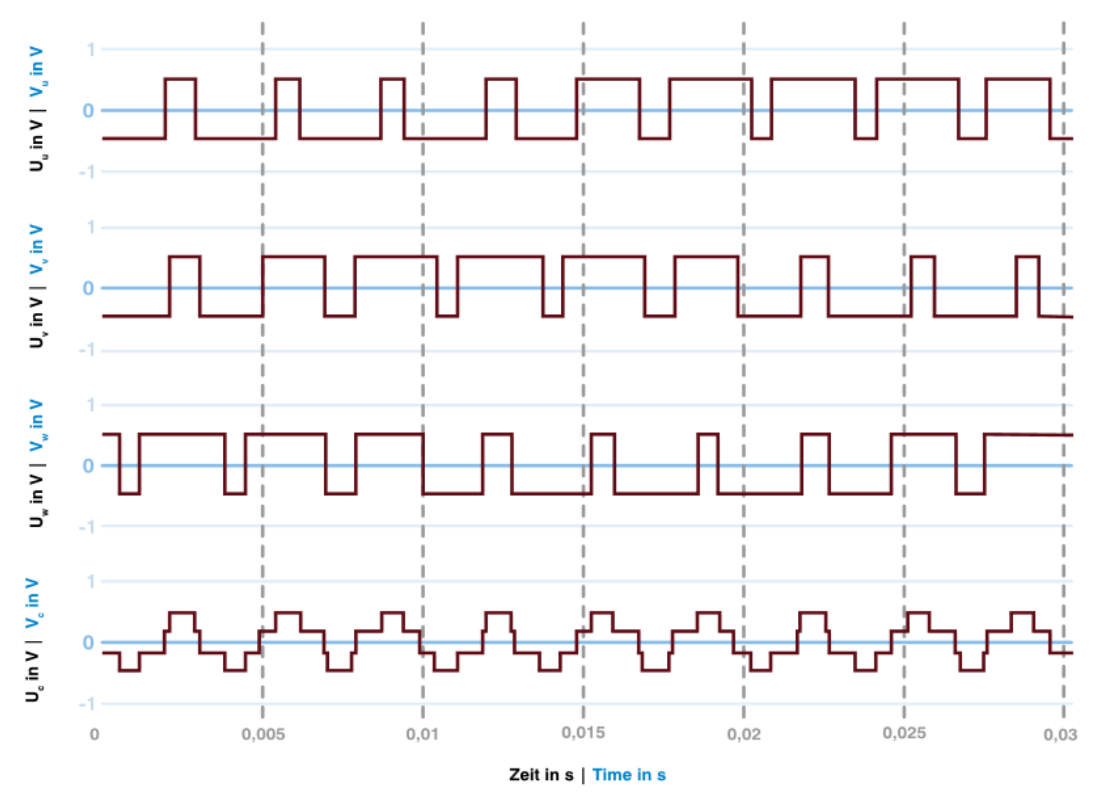

**Abbildung 2: Ausgangsspannungen Frequenzumrichter**

Wie man der vorherigen Abbildung entnehmen kann, sind die Summen der drei Phasenspannungen im Gegensatz zum dreiphasigen Drehstromversorgungsnetz zu keinem Zeitpunkt 0 V. Somit ist eine getaktete Differenzspannung "vom virtuellen Sternpunkt" des angeschlossenen Motors zum Bezugspunkt (PE) vorhanden, deren Werte zwischen ±Uzk/2 und ±Uzk/6 liegt. Diese Spannung wird auch als Gleichtaktspannung (Uc) bezeichnet.

Fortsetzung auf Folgeseite

Fortsetzung

Die Gleichtaktspannung besitzt somit die gleiche Spannungssteilheit mit den gleichen Hochfrequenzeigenschaften, wie die Umrichter-Ausgangsspannung. Demzufolge ist die Ansteuerung der angeschlossenen Motoren von elektronischen Antriebsreglern mit einem Gleichspannungszwischenkreis unsymmetrisch. Das bedeutet, dass bei jedem Schaltvorgang der Taktfrequenz eine unsymmetrische Spannung vom "virtuellen Sternpunkt" zum Bezugspunkt, also PE (Masse bzw. "Erde") besteht.

#### **3.4 Differenzströme**

In Verbindung mit den "parasitären" Kapazitäten im System, wie geschirmte und lange Motorleitungen oder u. U. mehreren Motoren an einem Regler, entstehen durch diese hochfrequente Spannung gegen das Bezugspotential hochfrequente Differenzströme (common mode currents) im Kilo- bis Megahertzbereich.

Die Spitzenwerte dieser Ströme können je nach dem Schrankaufbau und der Verdrahtung der Maschinen im zweistelligen Amperebereich liegen und auch z. B. über die Lager von Motoren fließen, besonders aber von Motorspindeln, da diese konstruktionsbedingt oft höhere Kapazitätswerte zwischen Stator und Rotor aufweisen. Sie fließen nicht zwischen den spannungsführenden Leitungen, sondern auf allen drei Motorleitungen gleichzeitig zu den angeschlossenen Motoren und von dort über die Motorerdung(-en) wieder zurück zur Störquelle (Frequenzumrichter oder Servoregler). Im ungünstigen Fall auch als Kriechströme, über die Lager von Motoren mit einer zerstörenden Auswirkung.

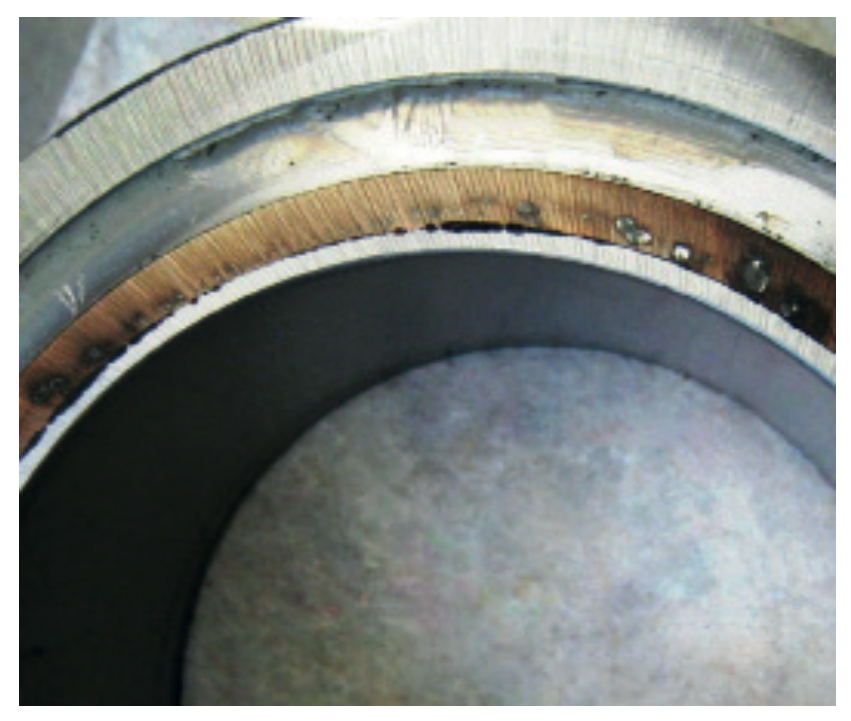

**Abbildung 3: Defektes Motorlager**

#### **3.5 Einfluss der Leitungen**

Da es sich bei diesen Ausgleichsvorgängen aber um hochfrequente, parasitäre Ströme handelt, so müssen auch die Erdungsmaßnahmen für diese Frequenz-bereiche entsprechend ausgeführt werden. Die "normalen" Leitungsquerschnitte der PE-Leitungen sind für die elektrische Sicherheit in einem Kurzschlussfall ausgelegt; sie besitzen aber nur vergleichsweise geringe Hochfrequenzeigenschaften.

Entscheidend für den Weg dieses Ausgleichsstromes ist die Impedanz (komplexer Widerstand), der diesem hochfrequenten Strom angeboten wird. Je niederohmiger eine Leitung, Schraubverbindung oder eine Gehäuseverbindung ist, umso leichter und umso mehr Ausgleichsstrom wird darüber fließen. Um diesen Zusammenhang beurteilen zu können, muss man das Verhalten einer Leitung hinsichtlich der Frequenz kennen.

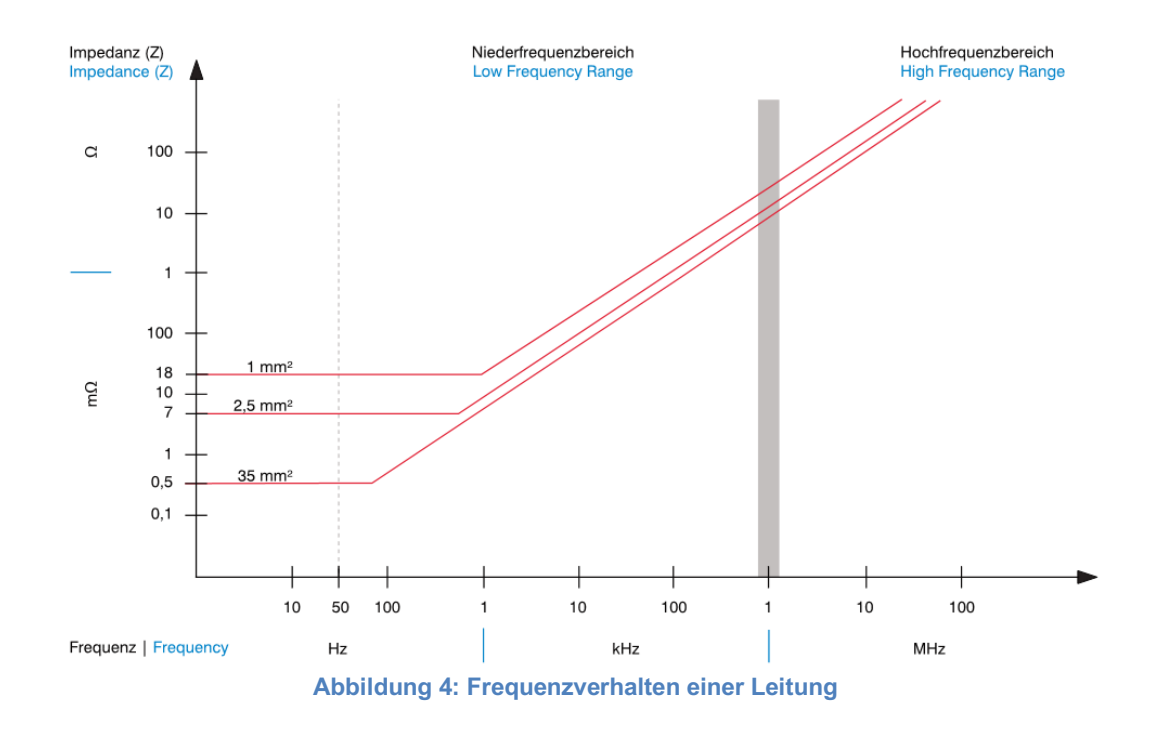

Fortsetzung auf Folgeseite

Fortsetzung

Mit steigernder Frequenz steigt somit auch die Impedanz einer Leitung. Neben der (komplexen) Leitungsimpedanz und der damit verbundenen Signalverzerrung bei längeren Anschlussleitungen beginnt zusätzlich dazu bereits bei Frequenzanteilen in Signalen um ca. 1 MHz der sog. Skin Effekt zu wirken, das heißt, dass Ströme mit diesen Frequenzanteilen nur noch nahe der Oberfläche oder auf der Oberfläche einer Leitung fließen können, was zu einer zusätzlichen Erhöhung der Leitungsimpedanz führt.

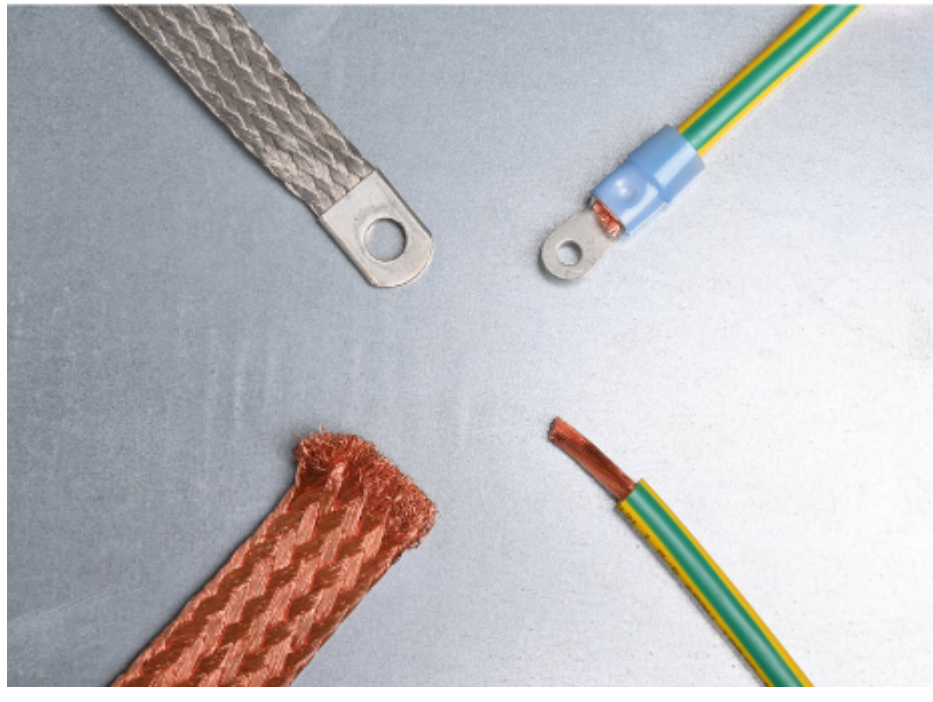

**Abbildung 5: Kupfergeflechtband vs. Standard-Kupferleitung**

Links: Kupfergeflechtband zur Ableitung hochfrequenter Ströme (Funktionserdung) Rechts: Schutzleiter zur Ableitung niederfrequenter Ströme (Schutzerdung)

Um die Auswirkungen des Skin-Effekt zu reduzieren, werden deshalb für den (niederohmigeren) HF-Stromfluss viele voneinander separierte Drähte wie Flachbandleitungen oder "HF-Litze" verwendet.

Das bedeutet für die Impedanz einer Leitung:

- Nur im niedrigeren Frequenzbereich spielt der Kabelquerschnitt die entscheidende Rolle,
- im hochfrequenten Bereich zählt hauptsächlich die Oberfläche.

Fortsetzung auf Folgeseite

Fortsetzung

Für beide Frequenzbereiche ist die Impedanz direkt proportional zur Leitungslänge. Somit stellt die "normale" Sicherheitserdung nach den VDE Bestimmungen der elektrischen Sicherheit für diese HF Ströme einen erhöhten Widerstand dar, die auf diesem Wege nicht gut oder gar nicht abfließen können und sich deshalb ..niederohmigere" Wege suchen.

#### **3.6 Störeinflüsse**

Besonders trifft dies auf steuerungstechnisch verbundene Anlagen zu. Dann nehmen diese hochfrequenten Ausgleichsvorgänge den Weg über Abschirmungen, Gehäuse, Feldbus- oder über andere Kommunikationsleitungen zurück zur Störquelle, da diese Verbindungen oft gut geschirmt ausgeführt sind und somit einen niedrigeren HF-Widerstand (Impedanz) als die "normale" PE-Anbindung aufweisen.

Ein Beispiel dazu sind Maschinen oder auch Teile davon, die über Kommunikationsleitungen verbunden sind, aber unterschiedliche Netzeinspeisungen verwenden. Auswirkungen sind Busfehler, fehlerhafte Anzeigen und Geräteabstürze. Eine oft zu hörende Aussage ist, dass durch das Trennen einer Schirmverbindung (einseitige Erdung) die Störung beseitigt sei. Grundsätzlich ist dies natürlich richtig, damit kann der Common Mode Ausgleichsstrom nicht mehr über dieses Kabel fließen und diese spezielle Auswirkung verursachen.

Trotzdem ist die Ursache der Störung (also die Common Mode Spannung) noch vorhanden und lässt diesen Ausgleichsstrom über andere Ausbreitungswege wie Schirmungen und Kabel zur Störquelle, wie z. B. dem Antriebsregler, zurückfließen. Erneute Störungen und Beeinflussungen können sich somit an anderen Teilen der Anlage negativ auswirken, die vorher noch unbeeinflusst arbeiteten. Zusätzliche Schirmungen und Erdungsmaßnahmen, die keiner Systematik folgen, können somit durch das Bereitstellen von weiteren parasitären Ausbreitungswegen das Ganze auch noch "verschlimmbessern".

In folgenden Fall aus der Fleischverarbeitung wurde der Metalldetektor durch die Differenzströme negativ beeinflusst.

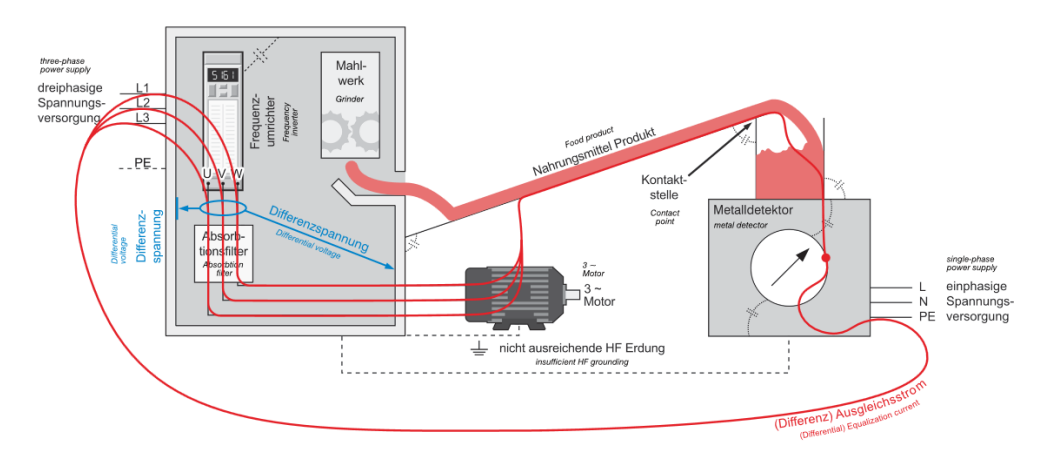

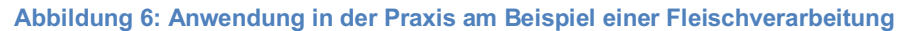

#### **3.7 EMV-Filtermaßnahmen**

Die schnellste und gleichzeitig effektivste mögliche Lösung ist der Einsatz der neuen Absorptionsfilterbaureihen AF-DSR oder AF-BCR. Beide Typen werden motorseitig installiert, d.h. zwischen Umrichter und Motor.

Die Differenzstrom-Reduktionsfilterreihe AF-DSR ermöglicht durch ihre speziellen Absorptionseigenschaften einen störungsfreien Betrieb von Maschinen bzw. Anlagen. Sie erhöhen die Lebensdauer der Motoren.

Motorlagerschäden, verursacht durch zu hohe Differenz-/Lagerströme, können durch den Einsatz der Motor-Lagerstrom-Reduktionsfilterreihe AF-BCR vermieden werden.

Das Risiko von Ausfallzeiten der Motoren kann somit minimiert werden. Mit der Installation der Filter lassen sich die Wartungsintervalle der Motoren verlängern und somit Kosteneinsparen.

Die Filter werden direkt an die Hauptstörquelle des Systems (wie z.B.in die Motorleitung der Antriebsregler) geschaltet und sorgen dort durch ihre störungsabsorbierende Wirkung für eine erhebliche Reduktion der

Differenzströme.

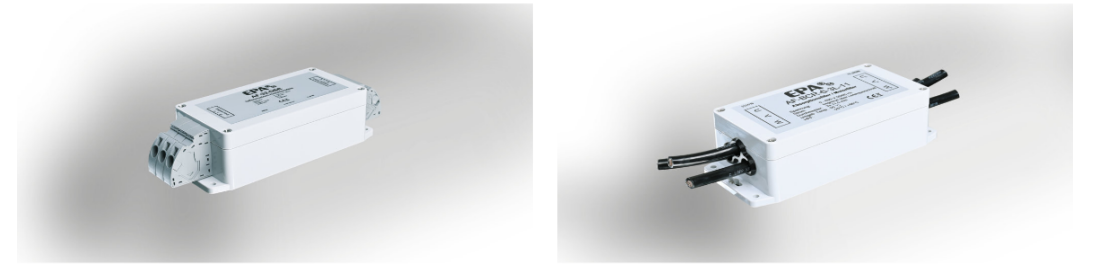

**Abbildung 7: Differenzstrom-Reduktionsfilter**

Die besten Differenzströme sind diejenigen, die nicht vorhanden sind. Die derzeit verwendete Antriebstechnik lässt aber eine Vermeidung dieser parasitären Ströme technisch nicht zu. Differenz- und damit verbundene Lagerströme sind ein komplexes und interessantes Gebiet:

Nicht der Antriebsregler, der Aufbau, die Verdrahtung oder gar der Motor oder die Motorspindel stellt alleine für sich das Problem dar, sondern durch die Wechselwirkungen der Komponenten das gesamte System einschließlich Erdung, HF-Masseanbindung und Leitungsführung.

Die Verwendung von absorbierenden Filtermaßnahmen zur Reduktion dieser nicht gewünschten Ströme kann als Lösung zur Erhöhung der Betriebssicherheit von Maschinen und Anlagen, vor allem bei einer Nachrüstung, angesehen werden.

Ausgangsfilter/Motorfilter tragen dazu bei, die Lebensdauer eines Umrichter-betriebenen Motors zu erhöhen. Dazu erfüllen sie (je nach Typ) Aufgaben wie den Schutz der Motorisolation, Reduzierung hochfrequenter elektromagnetischer Störungen über Motorleitungen, Schutz vor Lagerströmen und Wellenspannungen durch Funkenerosion, Reduktion von Motor-Störgeräuschen sowie Reduzierung der Motor-Betriebstemperatur.

#### **3.8 Produktbeschreibung**

Das Diagnosesystem **Diff**Di® wurde speziell für die Differenzstrom-Diagnose von frequenzgeregelten Antrieben entwickelt. Über die Messeinrichtung werden hochfrequente Differenzströme auf der Ausgangsseite des Frequenzumrichters / Servoreglers bzw. auf der Motorleitung erfasst und über die Software bewertet. **Diff**Di ® kann zur Untersuchung von hochfrequenten Differenzströmen und deren Auswirkungen auf den Motor (z.B. Motorschäden durch Lagerströme) oder zur Störungsanalyse (z.B. Störungen durch hochfrequente, leitungsgebundene Ströme) verwendet werden.

Für eine schnelle und einfache Messwerterfassung, ohne Auftrennen des Strompfades, wird die Rogowski-Messspule verwendet. Abhängig vom Leitungsquerschnitt des Anschlusses der zu messenden Maschine bzw. des Gerätes kann die Messspule (Durchmesser ca. 300 mm) zweimal (Durchmesser ca. 150 mm) oder dreimal (Durchmesser ca. 100 mm) gewunden werden. Der Faktor lässt sich in der Software anpassen.

Zur Erfassung der Differenzströme auf der Motorleitung, werden die drei Motorphasen (U, V, W) durch die Rogowski-Messspule geführt. Der Schutzleiter und die Schirmung dürfen dabei nicht durch die Messspule geführt werden. Die Rogowski-Messspule kann am Umrichterausgang oder am Motoranschluss installiert werden.

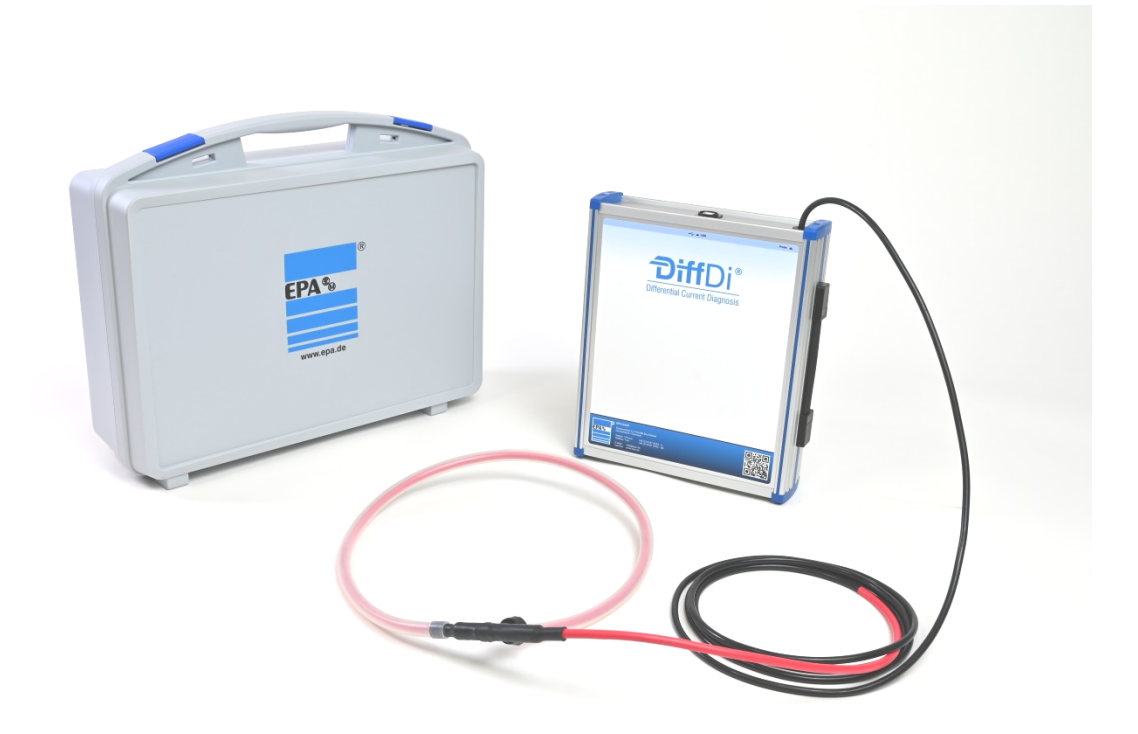

**Abbildung 8: DiffDi® Komplettset**

Fortsetzung auf Folgeseite

Fortsetzung

Der Anschluss der Messeinheit an den PC erfolgt über die USB-Schnittstelle mit dem zum Lieferumfang gehörenden USB-Verbindungskabel. Es wird keine zusätzliche Spannungsversorgung benötigt. Die Software ist per Download (www.epa.de) oder auf USB-Stick erhältlich.

Nach einer kurzen menügeführten Software- und Gerätetreiberinstallation unter Windows™ wird der gemessene Differenzstrom auf dem Bildschirm dargestellt. Es können zwei beliebige Messungen durchgeführt und miteinander verglichen werden. Beispielsweise 1. Messung im Originalzustand und 2. Messung mit Filtermaßnahme. Die Software berechnet und visualisiert auf Knopfdruck die Verbesserung/Verschlechterung. Die Wirksamkeit von EMV-Maßnahmen, wie die Reduzierung der Differenzströme durch Ausgangsfilter / Motorfilter, können somit beurteilt werden.

Die Analysesoftware arbeitet unter Windows™ 7/8/10. Es wird ein Festplattenspeicher von mindestens 250 MB benötigt. Der Arbeitsspeicher sollte mindestens 2 GB Speicherplatz frei verfügbar haben. Das Diagnosesystem **Diff**Di® wird in einem stabilen Aufbewahrungskoffer ausgeliefert.

Die Differenzstromdiagnose und eine Betrachtung der Messwerte geben eine wertvolle Hilfestellung bei der Auswahl eventueller Filtermaßnahmen (z. B. Differenzstrom- / Lagerstrom-Reduzierungsfilter, du/dt-Drossel oder Sinusfilter). Auch bei einer regelmäßigen Differenzstrommessung im Rahmen einer Sicherheitsprüfung kann das **Diff**Di® wertvolle Informationen über den Zustand des frequenzgeregelten Antriebs liefern.

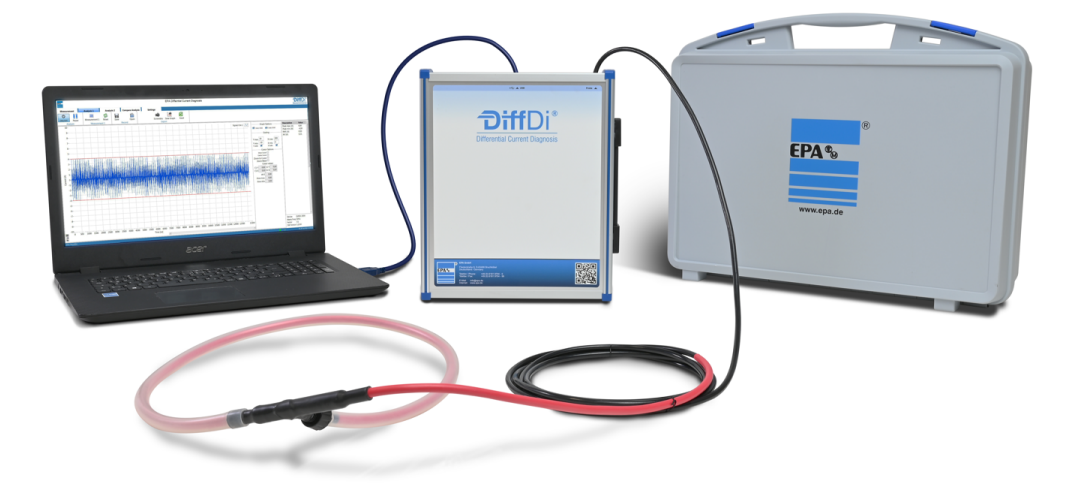

**Abbildung 9: DiffDi® Messequipment**

# **4 Technische Daten**

# **4.1 Technische Daten**

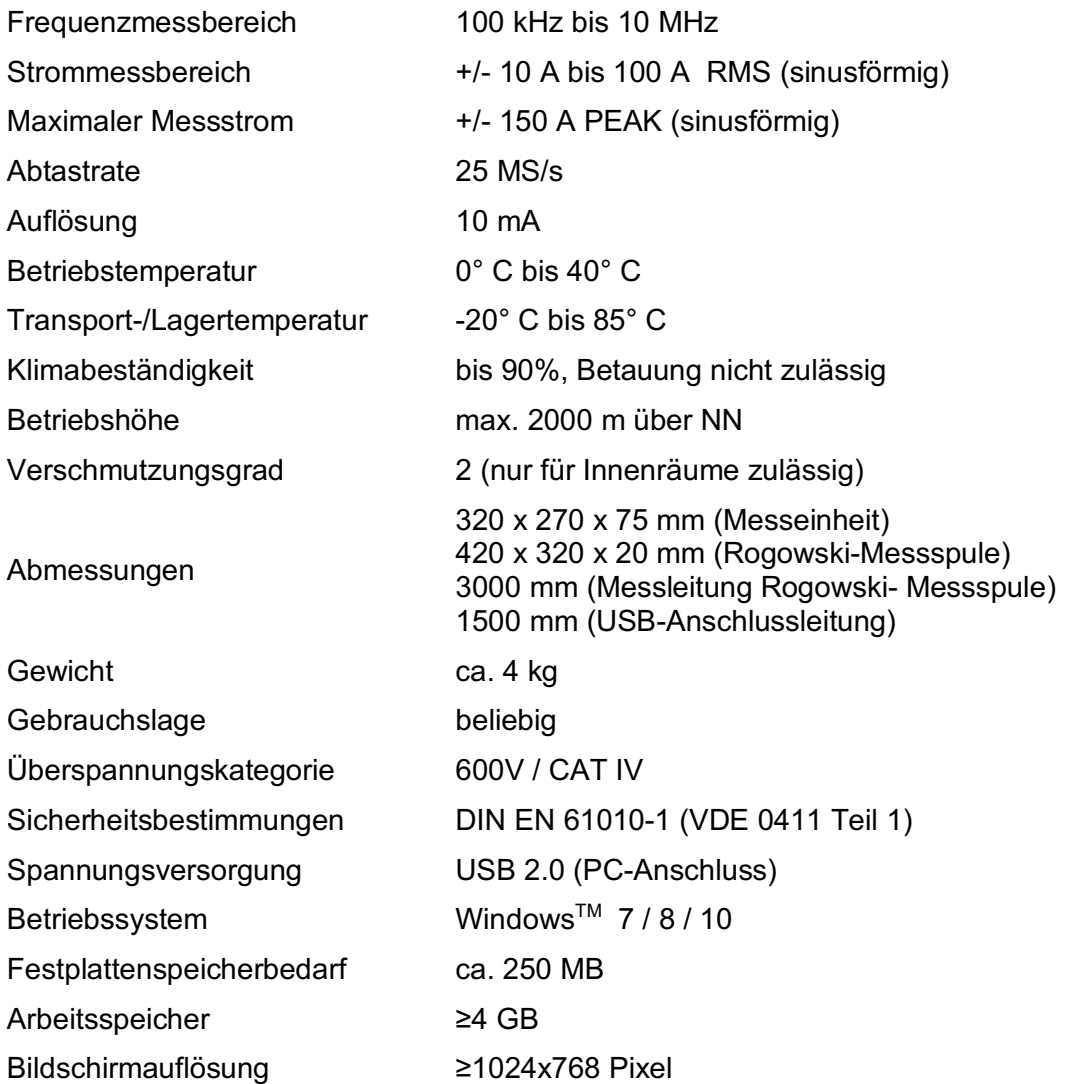

## **4.2 Abmessungen**

Alle Maße sind in mm angegeben. Toleranz ±1 mm. Änderungen vorbehalten. Aktuelle CAD-Dateien sind unter www.epa.de downloadbar.

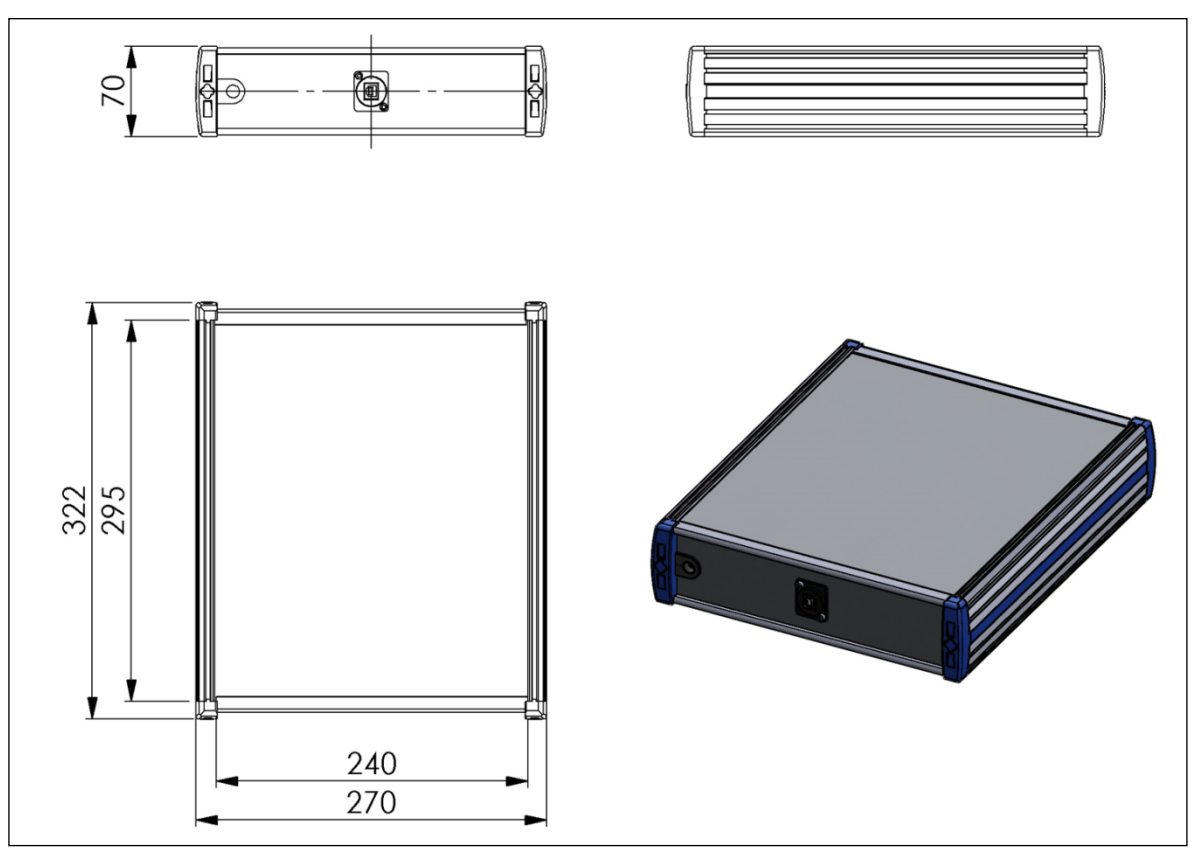

**Abbildung 10: Maßzeichnung Messeinheit DiffDi-MK-4-300** 

Fortsetzung auf der Folgeseite

#### Fortsetzung

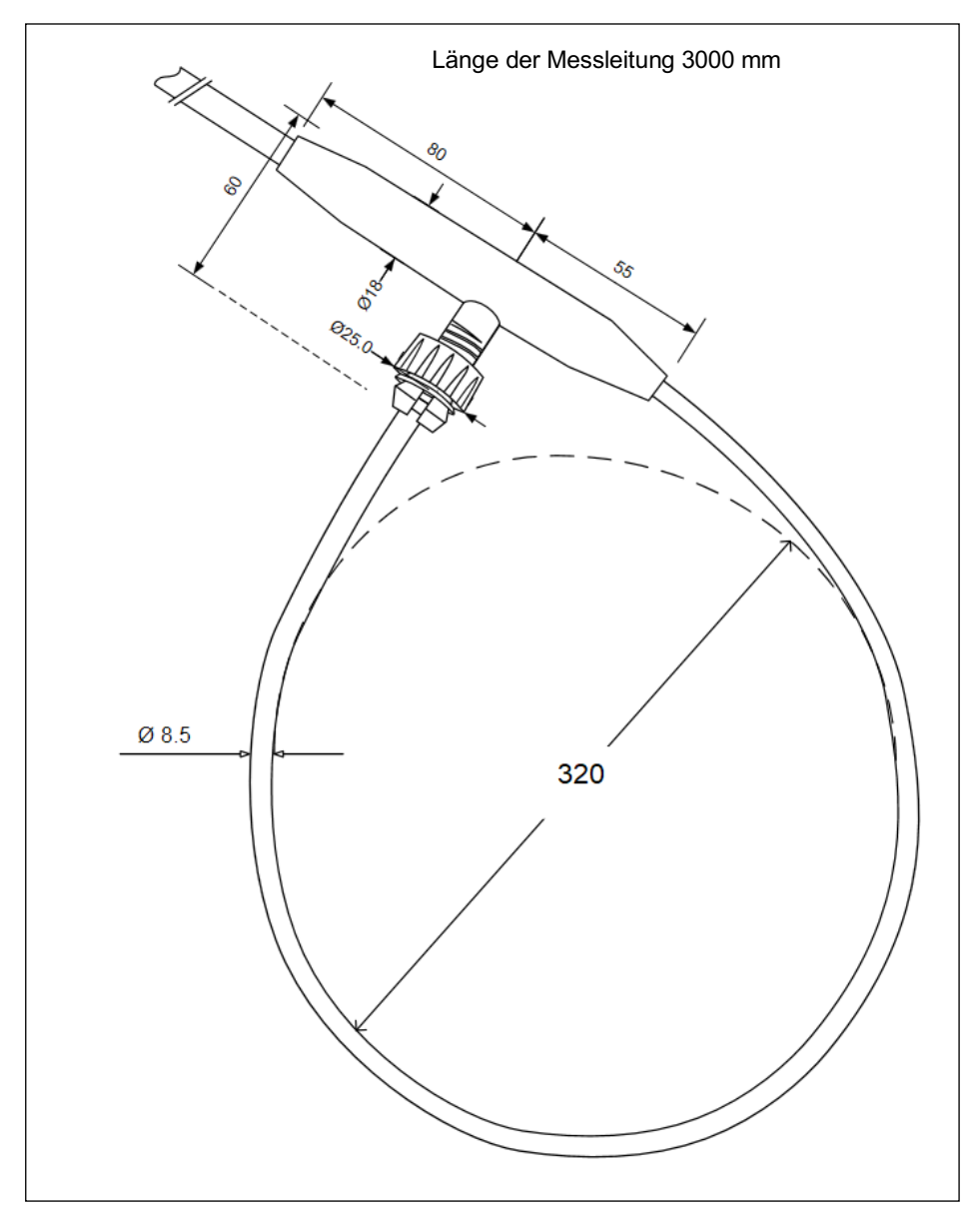

**Abbildung 11: Maßzeichnung Rogowski-Messspule**

#### **4.3 Lagerung und Transport**

**VORSICHT** Sachschäden möglich

Gefahr der Beschädigung der Messeinheit durch nicht sachgerechte Lagerung oder Transport!

#### **HINWEIS**

Sollte die Messeinheit bei extremen Temperaturen transportiert worden sein, benötigt es vor dem Betrieb eine Akklimatisierung von mindestens 2 Stunden.

Starke Vibrationen, Stöße, Schocks und Verschmutzungen (Flüssigkeiten und feste Fremdkörper) sind unbedingt zu vermeiden! Diese können zu Sachschäden führen.

Lagern Sie **Diff**Di® grundsätzlich fachgerecht.

Die Lagerung der Messeinheit muss in trockenen, geschlossenen Räumen erfolgen.

Transportieren Sie **Diff**Di® generell sachgerecht in der Originalverpackung.

Für den Transport ist der mitgelieferte Aufbewahrungskoffer zu verwenden.

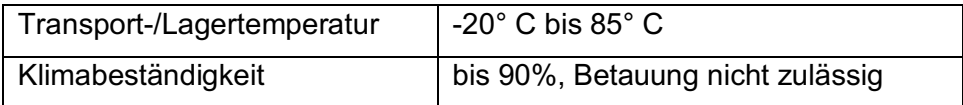

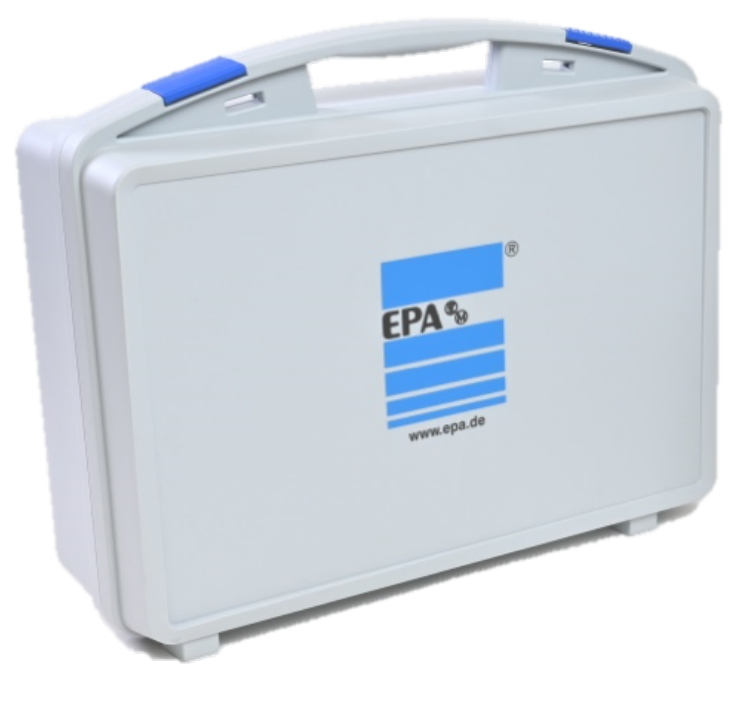

**Abbildung 12: DiffDi® Aufbewahrungskoffer**

# **5 Lieferumfang und optionales Zubehör**

## **5.1 Lieferumfang**

Das **Diff**Di® wird in einem Komplettset angeboten. Die Anlieferung des **Diff**Di® erfolgt in einem Aufbewahrungskoffer. Die Hardware ist vollständig geprüft und hat das Werk in sicherheitstechnisch einwandfreiem Zustand verlassen.

#### **HINWEISE**

- Bitte bewahren Sie die Originalverpackung für eine spätere Versendung, z. B. zur Kalibrierung auf.
- $\Box$  Transportschäden aufgrund mangelhafter Verpackung sind von der Garantie ausgeschlossen.

Das **Diff**Di® Komplettset besteht aus folgenden Komponenten:

- Messeinheit mit Rogowski-Messspule (DiffDi-MK-4-300)
- USB-Stick mit PC-Software unter Windows™ 7/8/10 (DiffDi-SOFT)
- Betriebsanleitung
- USB 2.0 Anschlussleitung
- Stabiler Aufbewahrungskoffer

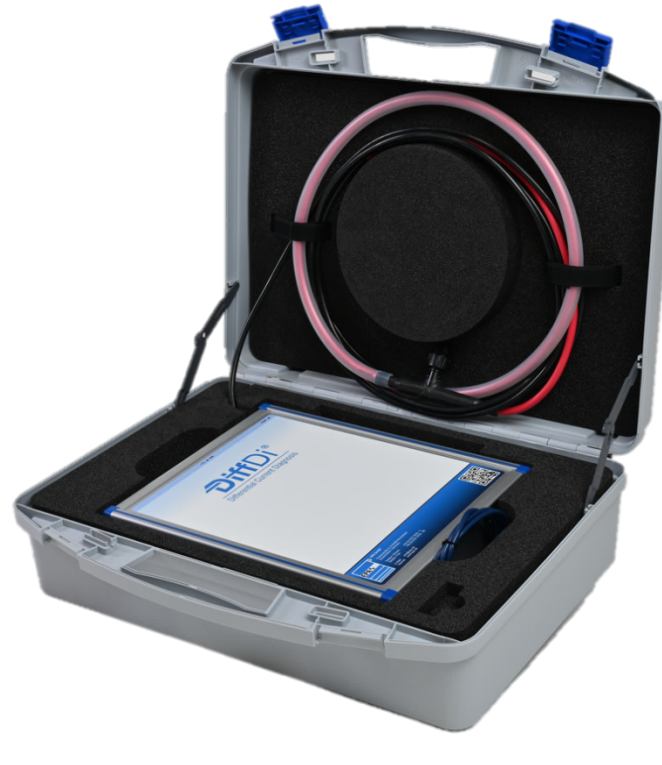

**Abbildung 13: DiffDi® Komplettset**

# **6 Hardware**

#### **6.1 Installationshinweise**

Warnung vor gefährlicher elektrischer Spannung!

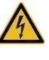

Um einen elektrischen Schlag zu vermeiden, sind Vorsichtsmaßnahmen zu beachten.

Die Installation darf nur im spannungsfreien Zustand der Anlage erfolgen!

#### **GEFAHR**

Messungen in gefährlicher Nähe elektrischer Anlagen sind nur nach Anweisung einer verantwortlichen Elektrofachkraft und nicht alleine durchzuführen.

Bei sämtlichen Arbeiten müssen die Unfallverhütungsvorschriften für elektrische Anlagen und Betriebsmittel beachtet werden.

Der Anwender muss sich vor jeder Messung vergewissern, dass sich die Hardware in einwandfreiem Zustand befindet.

Die Montage der Rogowski-Messspule darf nur durch eine autorisierte und qualifizierte Fachkraft erfolgen, die mit den einschlägigen Sicherheitsvorschriften vertraut ist!

Zur Messung ist die Rogowski-Messspule fest in der Verteilung zu montieren.

#### **HINWEIS**

Die Messeinheit DiffDi-MK-4-300 darf erst an den PC angeschlossen werden, wenn die Softwareinstallation vollständig abgeschlossen wurde und der Gerätetreiber installiert wurde.

Messungen von hohen Lastströmen oder Motorströmen, können die empfindliche Hardware überlasten bzw. zerstören.

Die Höhe der zu messenden Ableitströme darf den in der Spezifikation angegebenen Messbereich nicht übersteigen.

Alle aktiven Leiter (außer Schutzleiter und Kabelschirme) werden durch die Rogowski-Messspule gelegt. Dabei ist die Energieflussrichtung zu beachten.

Die zu messenden Leitungen müssen in einem rechten Winkel zur Messspule stehen und die Leitungen möglichst zentriert ausgerichtet werden.

Metallische Leitungsummantelungen (z. B. Einzelschirmungen) müssen im Durchführungsbereich entfernt werden.

## **6.2 Messaufbau**

Der Anschluss der Messeinheit mit dem PC erfolgt über eine USB 2.0 Schnittstelle mit dem zum Lieferumfang gehörenden USB-Verbindungskabel.

Es wird keine zusätzliche Spannungsversorgung benötigt.

Es wird die nachfolgend genannten **Diff**Di® Hardware benötigt:

- Messeinheit mit Rogowski-Messspule (DiffDi-MK-4-300)
- PC, Notebook oder Tablet mit Windows™ 7 / 8 / 10 mit installierter DiffDi-SOFT PC-Software
- USB 2.0 Anschlussleitung

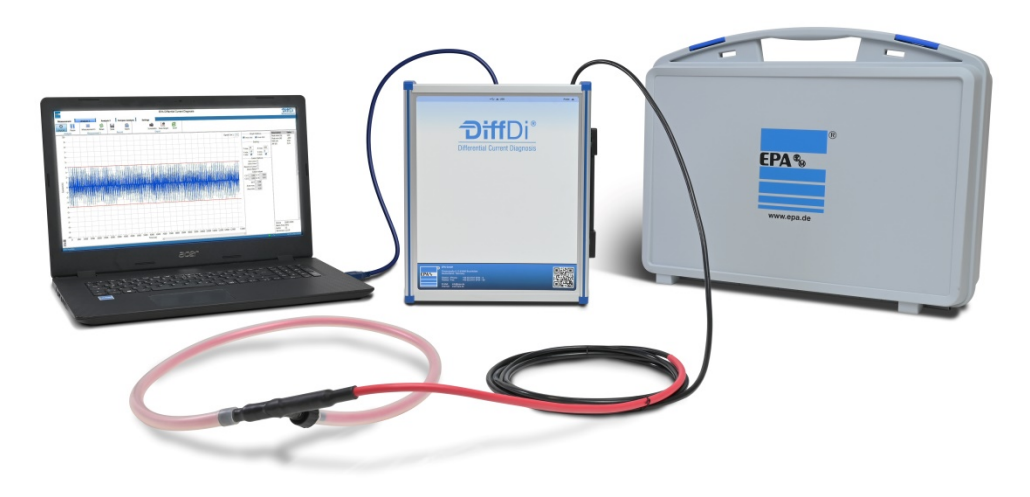

**Abbildung 14: Messequipment**

#### **6.3 Installation der Rogowski-Messspule**

#### $\Box$ **BEACHTEN**

Bitte beachten Sie die Installationshinweise aus Kapitel 6.1.

Abhängig vom Leitungsquerschnitt des Anschlusses der zu messenden Maschine bzw. des Motors kann die Messspule einmal (Durchmesser ca. 300 mm; Faktor 1:1), zweimal (Durchmesser ca. 150 mm; Faktor 1:2) oder dreimal (Durchmesser ca. 100 mm; Faktor 1:3) gewunden werden, um die Genauigkeit zu erhöhen.

Der Faktor muss entsprechend der Windungszahl in der Software unter Hardwareeinstellungen angepasst werden.

Die mit der Messeinheit bereits verbundene Rogowski-Messspule wird so installiert, dass die zu messenden Leitungen möglichst zentriert und in einem rechten Winkel zur Spule liegen.

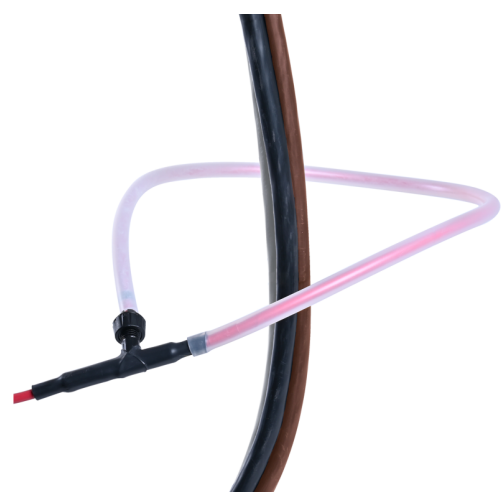

**Abbildung 15: Rogowski-Messspule mit 1 Windung**

Fortsetzung auf der Folgeseite

**Hardware**

Fortsetzung

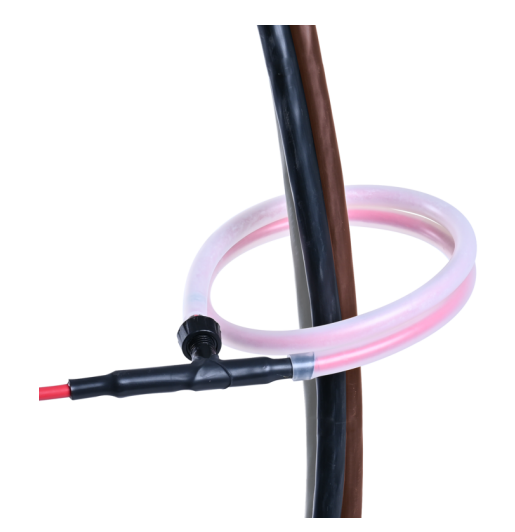

**Abbildung 16: Rogowski-Messspule mit 2 Windungen**

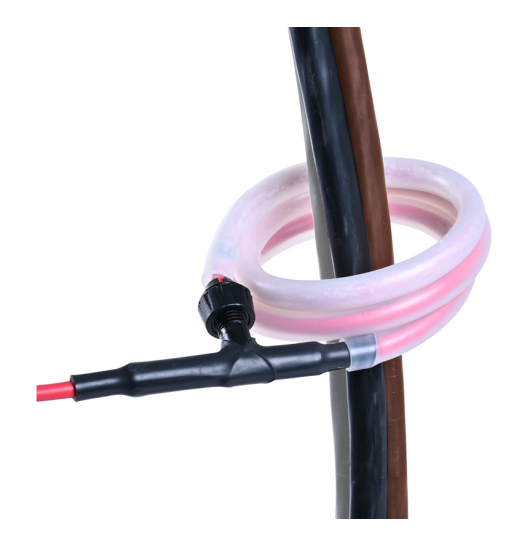

**Abbildung 17: : Rogowski-Messspule mit 3 Windungen**

### **6.4 Messung am Motor**

Zur Erfassung der Differenzströme auf der Motorleitung, werden die drei Motorphasen durch die Rogowski-Messspule geführt. Der Schutzleiter und die Schirmung dürfen dabei nicht durch die Messspule geführt werden.

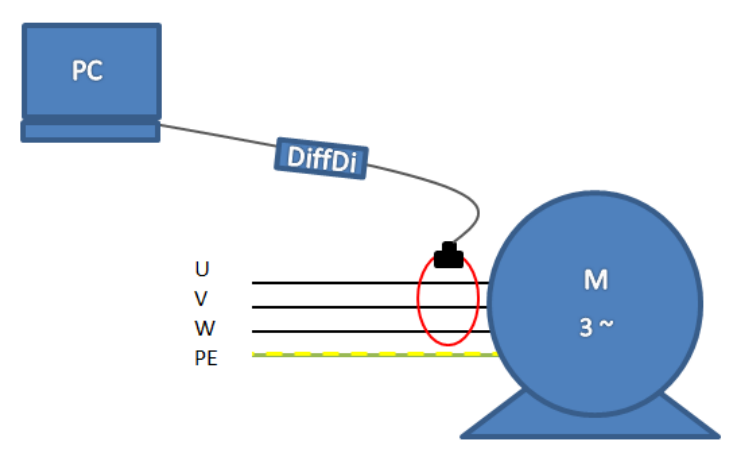

**Abbildung 18: Messung am Motor**

## **6.5 Messung am Umrichter**

Die Rogowski-Messspule kann am Umrichterausgang oder am Motoranschluss / Motorklemmbrett installiert werden.

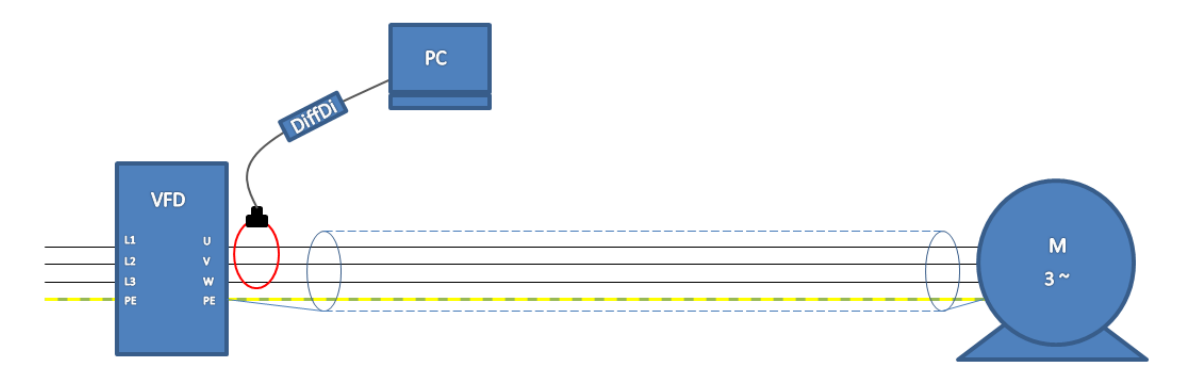

**Abbildung 19: Messung am Umrichterausgang**

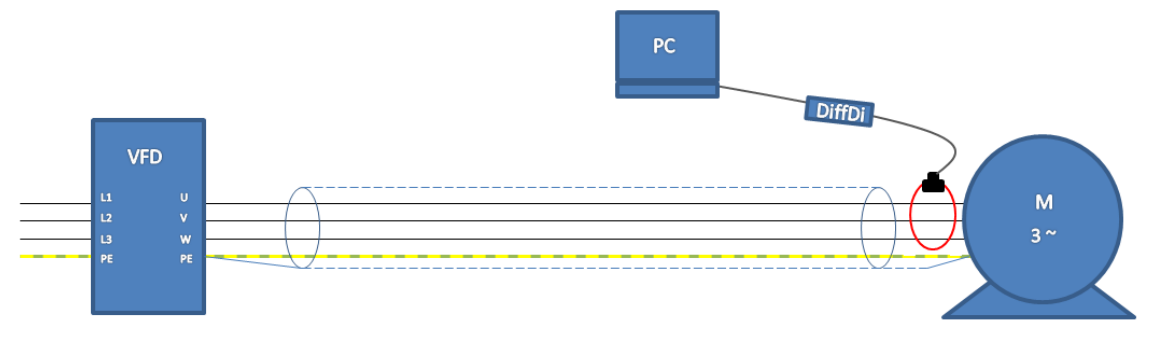

**Abbildung 20: Messung am Motoranschluss**

#### **6.6 Messung am Umrichter mit Ausgangsfilter**

Wird zur Reduzierung der Differenzströme ein Ausgangsfilter zwischen Umrichter und Motor installiert, so sollte die Rogowski-Messspule entweder am Ausgang des Filters oder am Motoranschluss installiert werden.

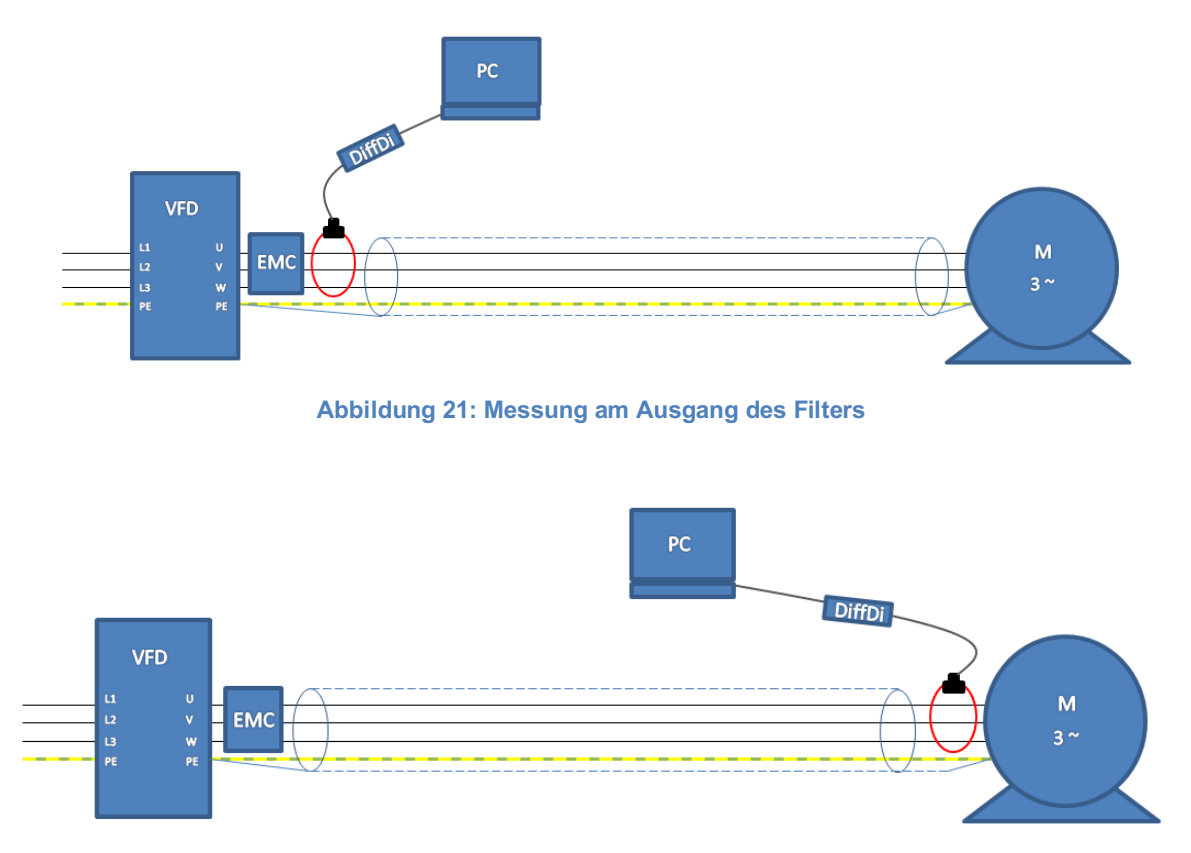

**Abbildung 22: Messung am Motoranschluss**

# **7 Software**

#### **7.1 Wichtige Hinweise**

#### $\Box$ **BEACHTEN**

Die Messeinheit DiffDi-MK4-300 darf erst an den PC angeschlossen werden, wenn die Softwareinstallation vollständig abgeschlossen wurde.

Die Installation ist nur mit vollständigen Administratorrechten möglich.

Es wird empfohlen Sicherheitsprogramme während der Installation abzuschalten bzw. so zu konfigurieren, dass die Installation nicht behindert wird.

Vor der Installation sollten alle nicht benötigten Anwendungen geschlossen werden.

Nach der Installation muss der PC neu gestartet werden, bevor das Programm gestartet wird.

#### **7.2 System-Voraussetzungen**

- PC oder Notebook
- Betriebssystem Windows™ 7 / 8 / 10
- Freier Festplattenspeicher 250 MB (oder mehr)
- Empfohlener Arbeitsspeicher 2 GB (oder mehr)
- Mindest-Bildschirmauflösung 1024x768 Pixel

Zur Installation benötigen Sie die aktuelle Version der Software DiffDi-Soft auf USB-Stick oder per Download über www.epa.de.

#### **7.3 Installation Software und Treiber**

Während der Installation werden wichtige Konfigurationen Ihres PCs zum Betrieb der **Diff**D**i ®**-Software vorgenommen.

Auf den folgenden Seiten finden Sie eine ausführliche Beschreibung der Installation.
Auf dem Datenträger befindet sich ein automatischer Installer sowie das reine Mess- und Diagnoseprogramm DiffDi-Soft. Es wird empfohlen, den Installer auszuführen.

Vorgängerversionen können weiterhin auf dem PC installiert bleiben und genutzt werden oder vorher deinstalliert werden.

Wenn sich die Versionsnummer (z.B. V2.0.**0.1**) nur in den letzten beiden Stellen unterscheidet, dann kann der Programm-Ordner mit der DiffDi-Soft (Application) einfach auf den PC kopiert werden ohne, dass weitere Installationen durchgeführt werden müssen.

Öffnen Sie den Ordner *Volume* und klicken Sie mit der rechten Maustaste auf *setup.exe*.

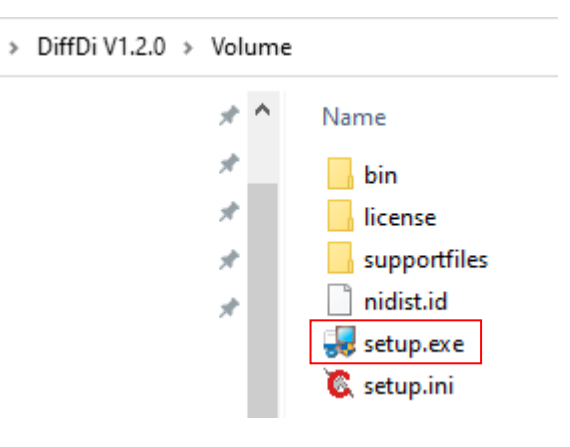

**Abbildung 23: Microsoft Explorer**

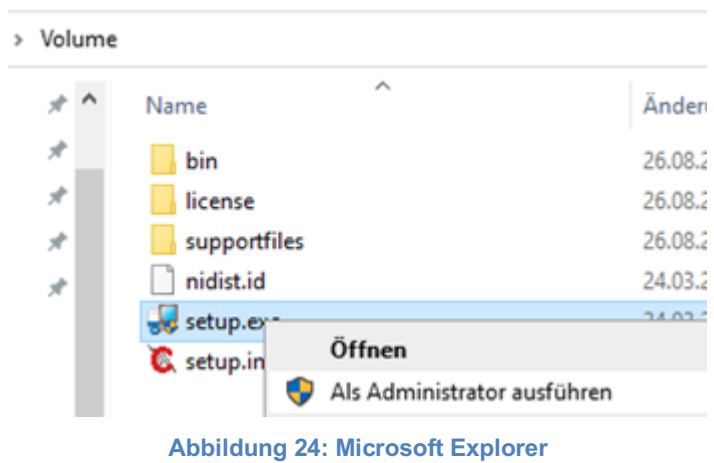

Wählen Sie dann *Als Administrator ausführen,* um den Installer als Administrator auszuführen.

Fortsetzung auf der Folgeseite

Bestätigen Sie die Meldung mit *Ja,* um den Installer zu starten.

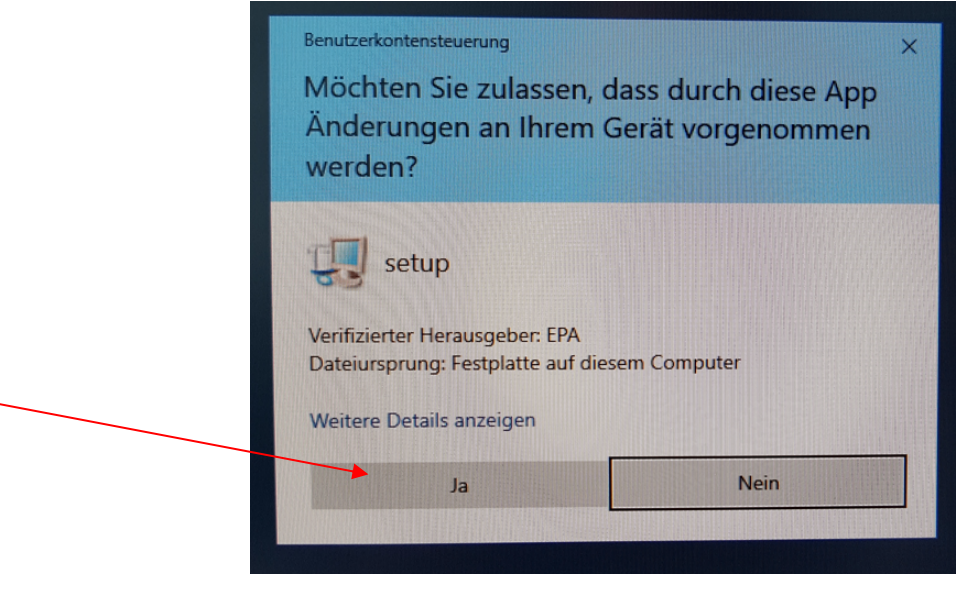

**Abbildung 25: Sicherheitswarnung**

Das nachfolgende Fenster öffnet sich. Der Installer wird vorbereitet.

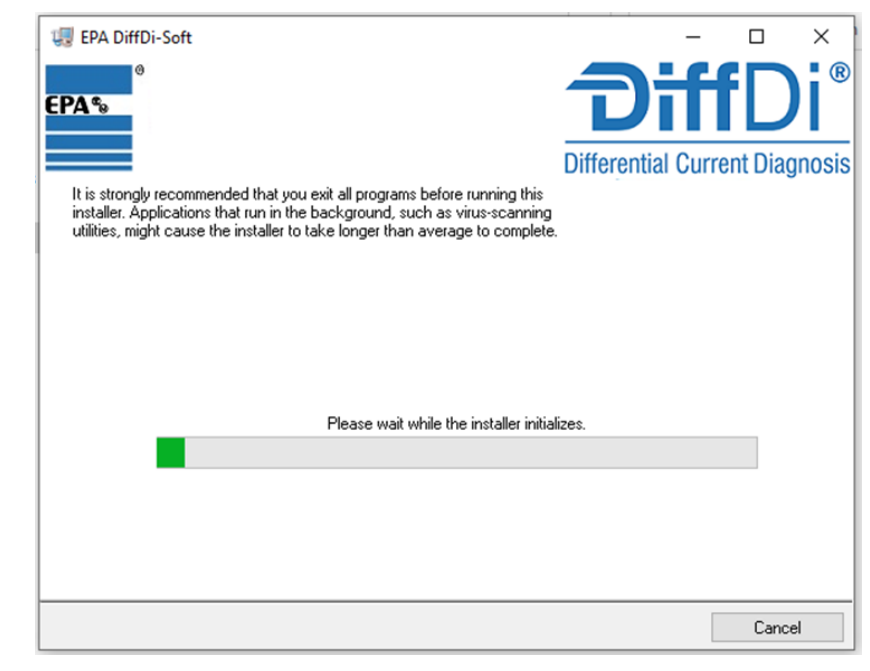

**Abbildung 26: Installer Start**

Im folgenden Fenster kann das Zielverzeichnis evtl. angepasst werden (nicht empfohlen). Danach mit einem Mausklick auf *Next* bestätigen.

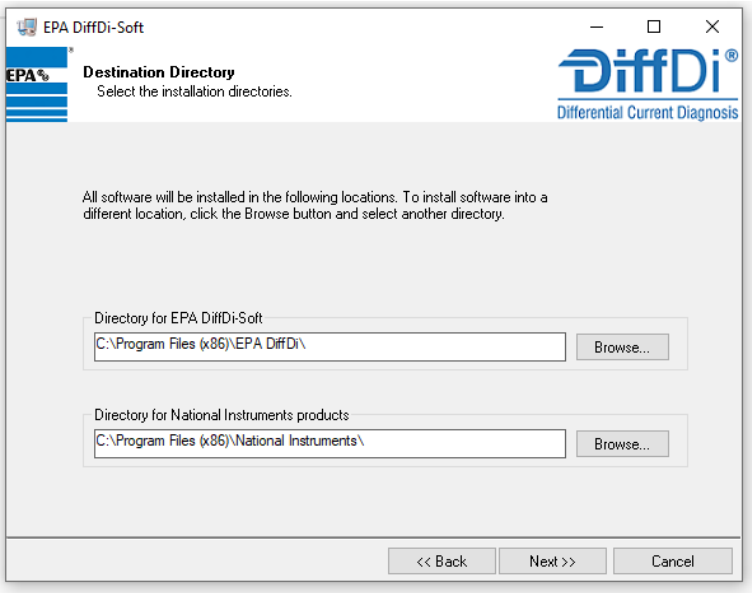

**Abbildung 27: DiffDi-Soft Zielverzeichnisse**

Bitte lesen und akzeptieren Sie den Lizenzvertrag von EPA. Anschließend bestätigen Sie dies mit einem Mausklick auf Next.

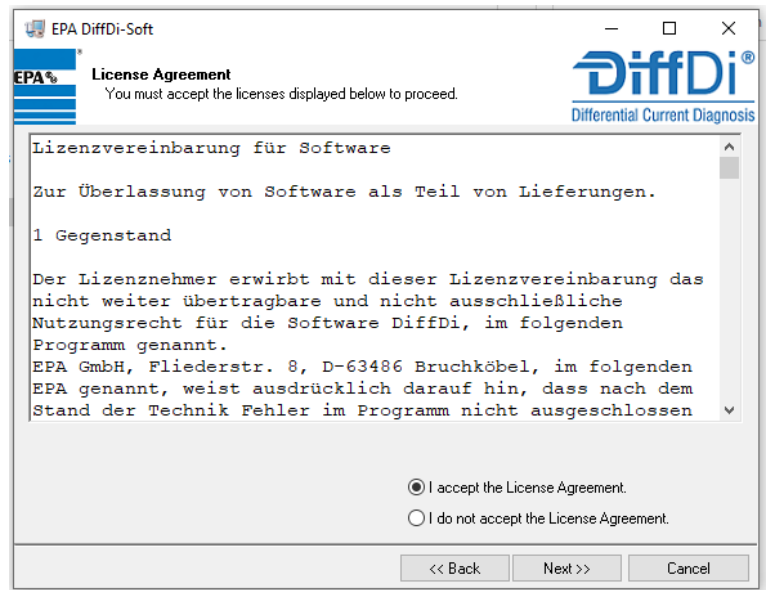

**Abbildung 28: DiffDi-Soft Lizenzvereinbarung**

Mit einem Mausklick auf Next bestätigen. Anschließend wird die Installation durchgeführt.

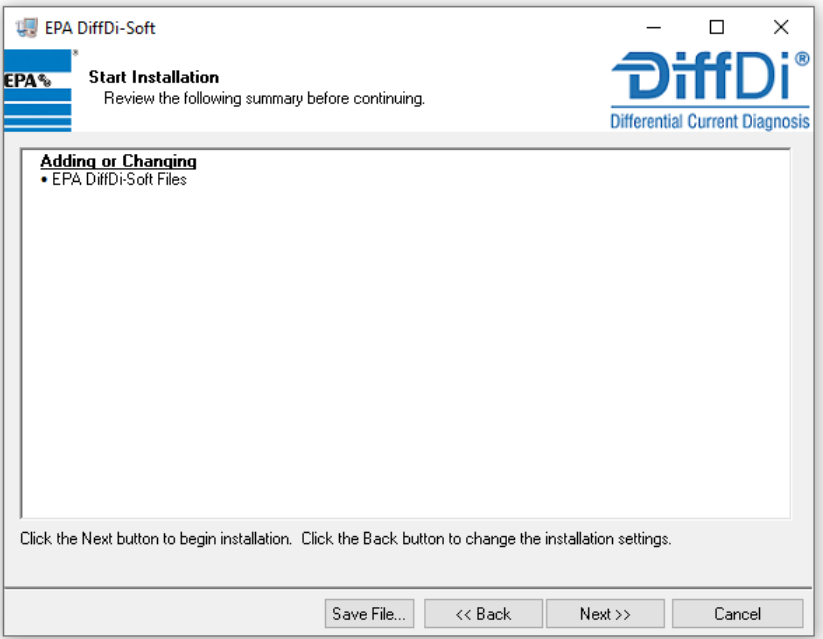

### **Abbildung 29: DiffDi-Soft Dateien**

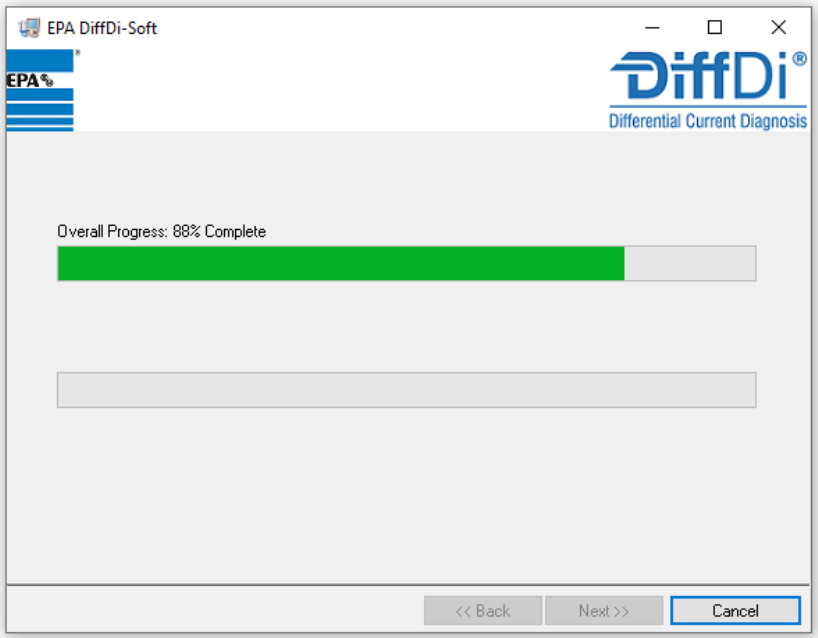

#### **Abbildung 30: DiffDi-Soft Installationsprozess**

Fortsetzung auf der Folgeseite

Mit einem Mausklick auf *Next* ist die Installation abgeschlossen.

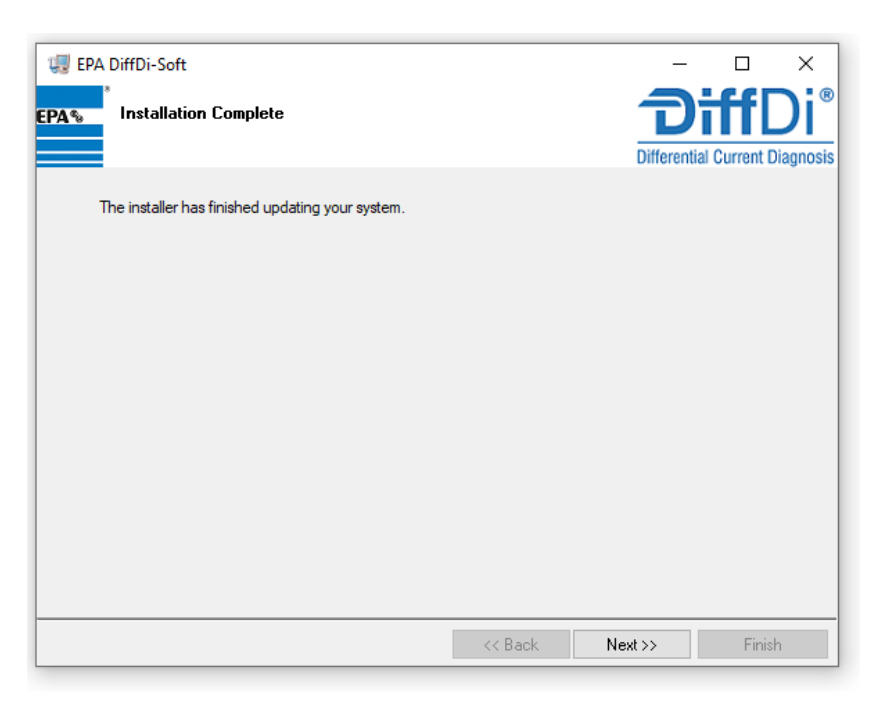

**Abbildung 31: DiffDi-Soft Installationsende**

Um den Geräte-Treiber zu installieren, auf *Weiter* klicken

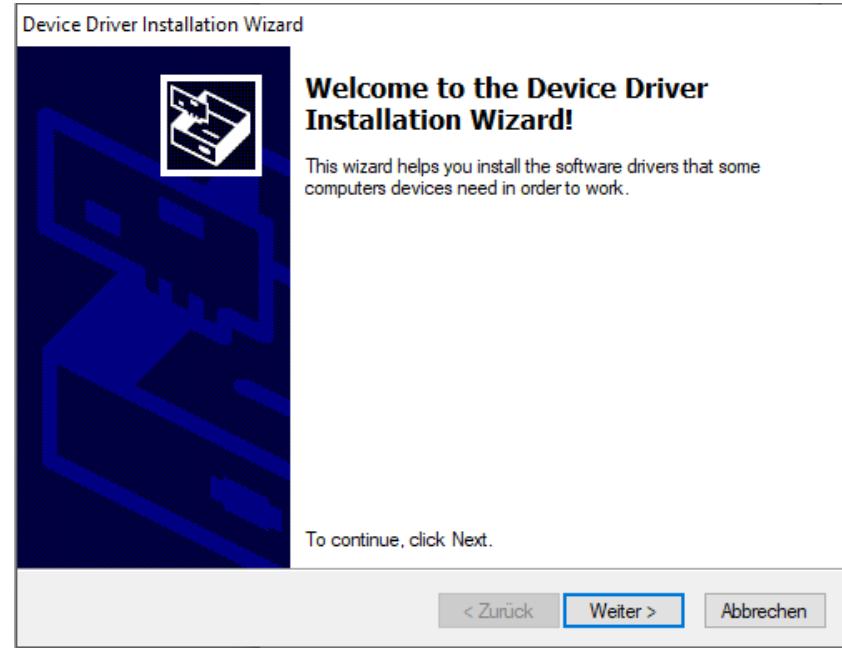

**Abbildung 32: Installationsassistent Start**

Fortsetzung auf der Folgeseite

# Um die Treiberinstallation abzuschließen, auf *Fertig stellen* klicken

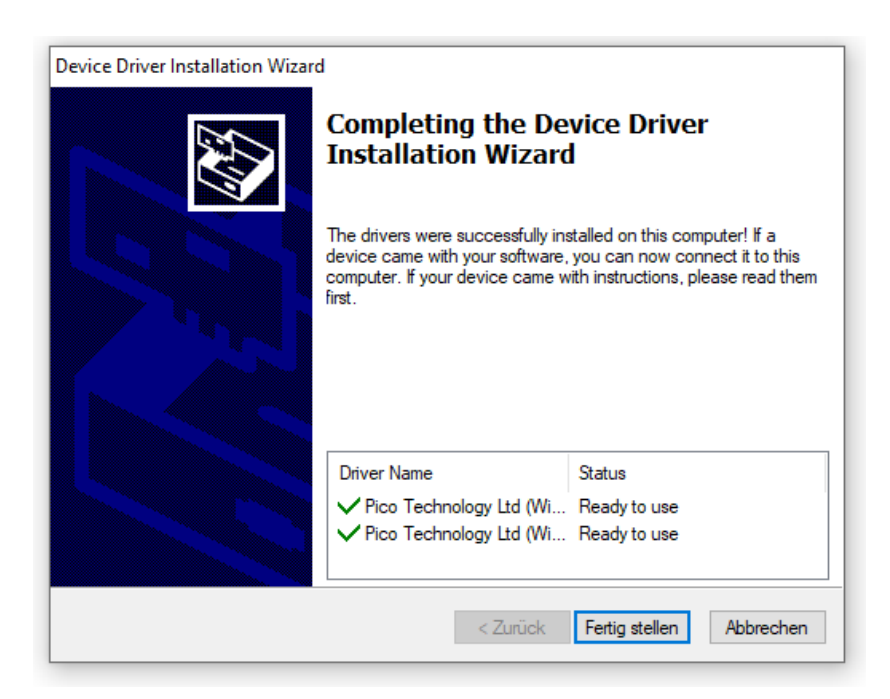

**Abbildung 33: Installationsassistent Ende**

Auf dem Desktop sollte das DiffDi-Soft Icon erscheinen

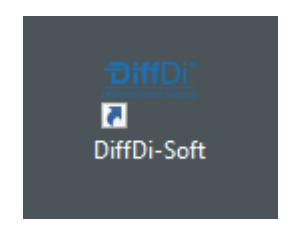

**Abbildung 34: DiffDi-Soft Desktop-Icon**

Die Installation ist damit abgeschlossen.

Der PC sollte einmal neugestartet werden, bevor Sie die Software benutzen.

## **7.4 Inbetriebnahme der Hardware**

Verbinden Sie den USB-Anschluss des DiffDi-MK-4-300 über das mitgelieferte USB-Anschlusskabel mit der USB-Schnittstelle Ihres PC.

Um zu prüfen, ob der Gerätetreiber korrekt installiert und die Hardware erkannt wird, öffnen Sie den Windows Geräte-Manager in Ihrer Systemsteuerung.

Ist *Pico Technology instruments* sichtbar, dann ist der Treiber korrekt installiert.

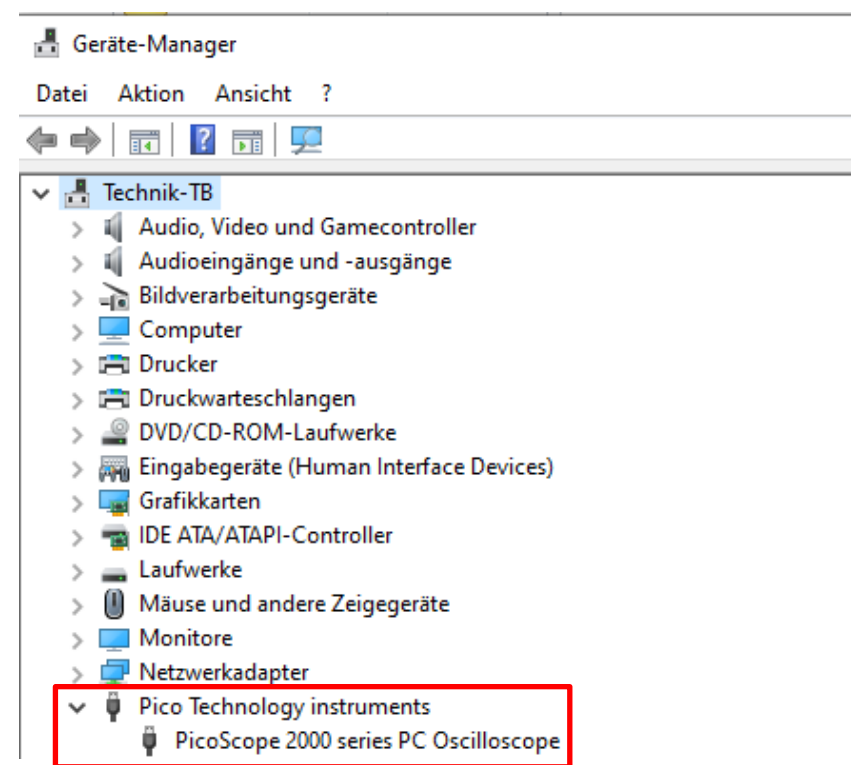

**Abbildung 35: Geräte-Manager**

# **7.5 Inbetriebnahme der Software**

Stellen Sie sicher, dass die Software sowie der Treiber korrekt installiert wurden und die Hardware per USB-Anschlussleitung am PC angeschlossen ist.

Starten Sie die Software mit einem Doppelklick auf das DiffDi-Soft Icon.

Anschließend wird das Programm geladen.

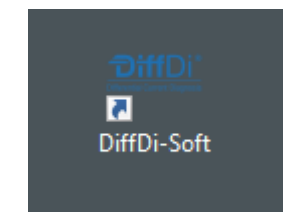

**Abbildung 36: DiffDi-Soft Desktop-Icon**

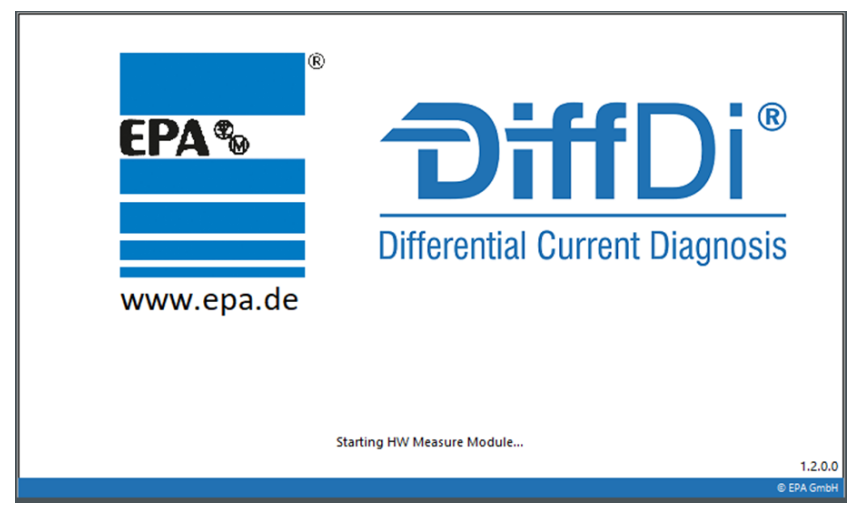

**Abbildung 37: DiffDi-Soft Startbild**

# **7.6 Software**

#### $\Box$ **BEACHTEN**

Die nachfolgenden Screenshots sind aus der Software Version 1.3.0.1 und können bei neueren Versionen abweichen, da das Programm weiter entwickelt wird.

Bevor Sie beginnen zu messen, sollten Sie sicherstellen, dass die Hardware-Einstellungen korrekt sind.

Die grundlegenden Funktionen der Software werden nachfolgend erklärt.

Wenn die Software gestartet wird, erscheint die folgende Ansicht:

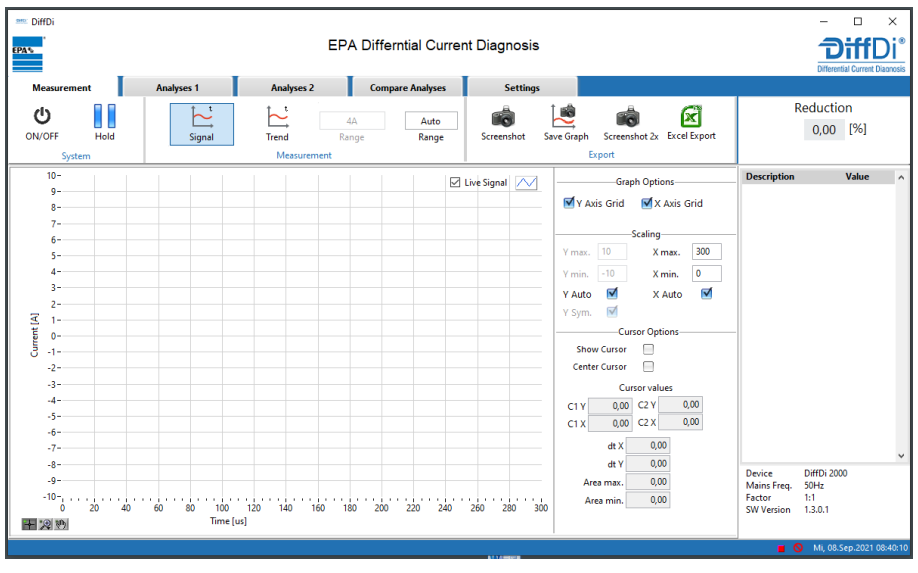

#### **Abbildung 38: DiffDi-Soft Startbild**

### **7.6.1 Messung starten, stoppen und pausieren**

Um die Messung zu starten muss der ON/OFF (EIN/AUS) Button angeklickt werden. Mit Hold (Pause) kann die Messung angehalten werden, z.B. um Screenshots zu erstellen

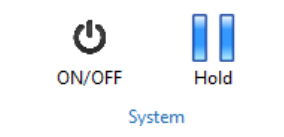

**Abbildung 39: Messung starten, stoppen und pausieren**

# **7.6.2 Hardware-Erkennung**

Prüfen Sie zuerst, ob die Hardware von Windows korrekt erkannt wurde. Hierzu den *EIN/AUS* Button (*ON/OFF*) betätigen.

Die Hardware sollte dann automatisch erkannt werden. Dies ist an den Symbolen links neben Datum und Uhrzeit erkennbar (Wechsel von rot auf grün).

## **HINWEIS**

Sollte die Hardware trotz Neustart der Software nicht erkannt werden, so muss die Treiberkonfiguration in der Systemsteuerung von Windows überprüft werden (siehe auch Treiberinstallation).

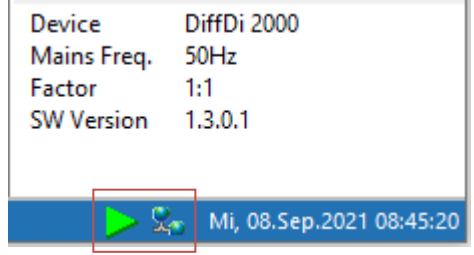

**Abbildung 40: Hardware-Erkennung – Gerät erkannt**

| Device<br>Mains Freq. | DiffDi 2000<br>50Hz           |
|-----------------------|-------------------------------|
| Factor                | 1:1                           |
| <b>SW Version</b>     | 1.3.0.1                       |
|                       |                               |
|                       |                               |
|                       | Mi, 08.Sep.2021 08:44:30<br>Q |
|                       |                               |

**Abbildung 41: Hardware-Erkennung - Gerät nicht erkannt**

# **7.6.3 Informationsfeld**

Im unteren Bereich auf der rechten Seite befinden sich die allgemeinen Informationen zu Hardware und Software. Änderungen können über das Menü *Settings* vorgenommen werden.

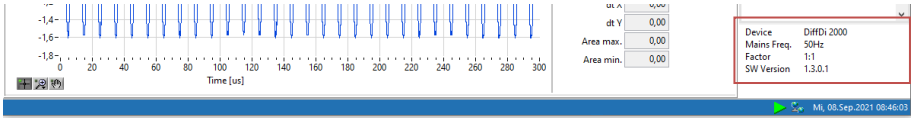

**Abbildung 42: Informationsfeld**

# **7.6.4 Kommentarfeld**

Beim Erstellen von Screenshots sind Kommentierungen möglich (ca. 120 Zeichen). Diese werden im Kommentarfeld angezeigt.

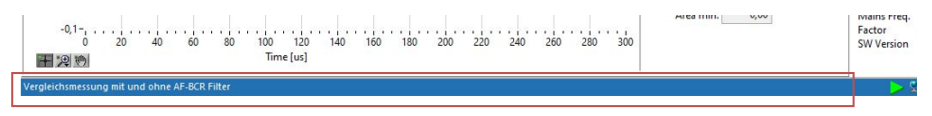

**Abbildung 43: Kommentarfeld im Screenshot**

# **7.6.5 Wertetabelle**

In der Wertetabelle werden bestimmte Messwerte angezeigt. *Peak Peak [A]* ist der höchste Spitze-Spitze-Wert *Peak max. [A]* ist der höchste positive Spitzenwert *Peak min. [A]* ist der höchste negative Spitzenwert *Envelope to Peak [%]* ist das Verhältnis der Hüllkurve zum Spitzenwert *RMS [A]* ist der Effektivwert des Messsignals

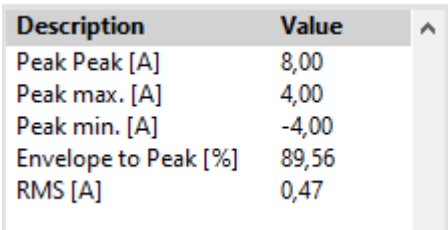

**Abbildung 44: Wertetabelle**

# **7.6.6 Auswahlmenü**

Im oberen Bereich befindet sich das Menü. Hier kann zwischen *Measurement (Messung*), Analysis 1 (*Analyse 1),* Analysis 2 (*Analyse 2)*, Compare Analyses (Vergleiche Analysen) und Settings (*Einstellungen*) umgeschaltet werden.

In den nachfolgenden Kapiteln werden die einzelnen Menüs im Detail erläutert.

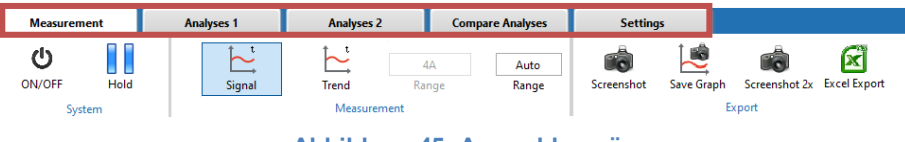

**Abbildung 45: Auswahlmenü**

# **7.6.7 Skalierung**

Über *Scaling* (Skalierung) können der Strombereich (Y-Achse) und der Zeitbereich (X-Achse) eingestellt oder automatisch skaliert werden. *Y min.* kann ein negativer Wert sein, die übrigen Werte müssen positiv sein.

Ist *Y Sym.* angehakt, reicht es den *Y max.* einzustellen, der *Y min.* wird dann automisch mit gleichem Wert aber negativem Vorzeichen eingestellt.

Für eine automatische Skalierung kann man *Y Auto* und/oder *X Auto* anhaken.

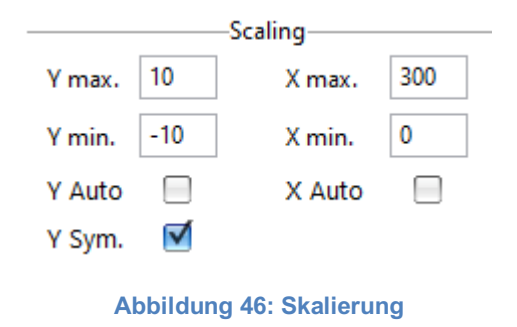

## **7.6.8 Graph Optionen**

Mit Hilfe der Graph Optionen *Y Axis Grid (Y-Achse Gitter)* und *X Axis Grid (X-Achse Gitter)* können ein horizontales und ein vertikales Hilfsgitter angezeigt werden.

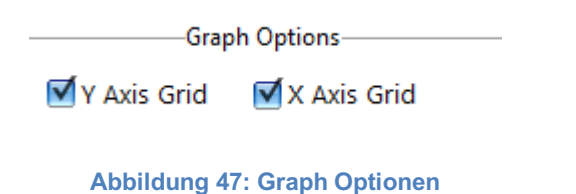

### **7.6.9 Cursor**

Über *Show Cursor (Cursor anzeigen)* kann der Cursor ein und ausgeblendet werden. Wird *Show Cursor* aktiviert, erscheinen zwei grüne vertikale Linien.

Der Bereich zwischen den beiden Cursorlinien wird automatisch gemessen und die Minimal- und Maximalwerte (*Area min. / Area max.*) werden angezeigt.

Je nach Position des Cursors, werden die X- und die Y-Position sowie der Unterschied zwischen den beiden Cursorn (*dt X / dt Y*) dargestellt.

Über *Center Cursor* (Cursor zentrieren) kann der Cursor zentriert werden. Mit der Funktion *Zoom to Cursor* (*Zu Cursor zoomen*) kann man in den Bereich zwischen den beiden Cursorn zoomen. Um wieder auf die ursprüngliche Ansicht zurück zu kehren *Zoom Reset* betätigen.

#### Fortsetzung auf Folgeseite

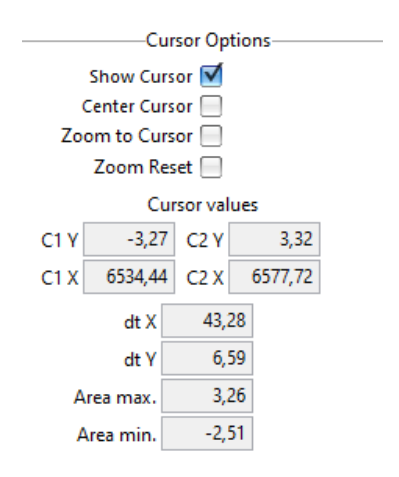

#### **Abbildung 48: Cursor Optionen**

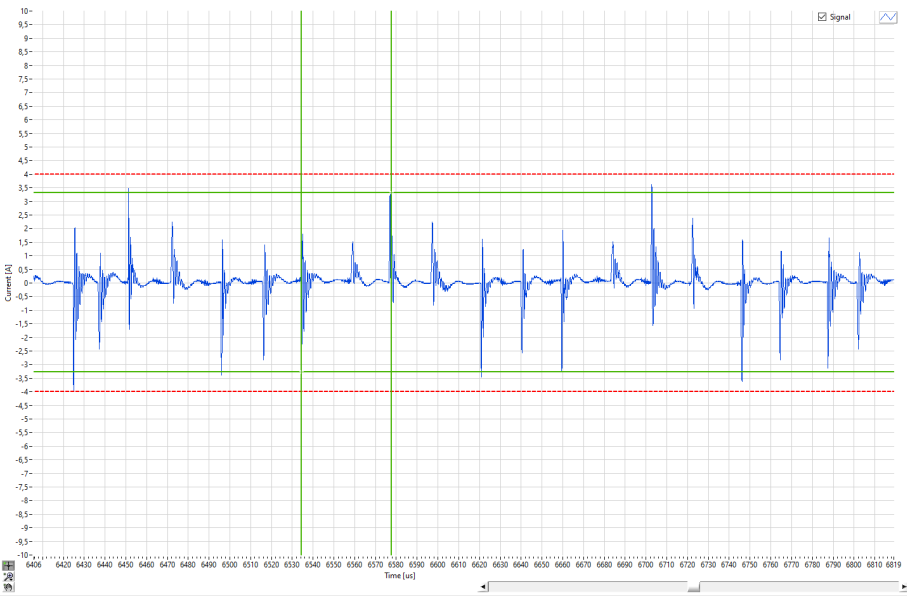

**Abbildung 49: Beispiel Messung mit Cursor**

# **7.6.10 Steuerelemente**

Über das Steuerelement unterhalb des Graphen, lassen sich der Bildausschnitt und der Cursor verändern.

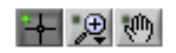

**Abbildung 50: Steuerelemente**

Fortsetzung auf Folgeseite

Wird das Element mit dem Kreuz ausgewählt, so lässt sich die Position des Cursors auf der X-Achse verändern.

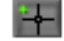

#### **Abbildung 51: Steuerelement Kreuz**

Wird das Element mit der Hand ausgewählt, kann das Messsignal beliebig in X- und Y-Position verschoben werden.

# 柳

#### **Abbildung 52: Steuerelement Hand**

Wird das Element mit der Lupe ausgewählt, so lässt sich das Messsignal in X- und Y-Richtung unterschiedlich darstellen.

' ⊕∣

**Abbildung 53: Steuerelement Lupe**

Die nachfolgenden Symbole haben folgende Funktionen: Bildausschnitt vergrößern, X-Bereich vergrößern, Y-Bereich vergrößern, Vollbild darstellen, Bildstellen vergrößern und Bildstellen verkleinern.

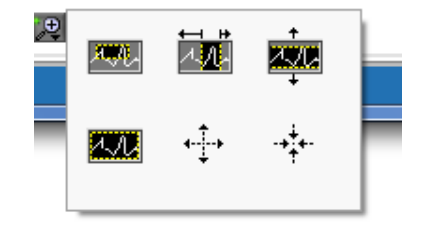

**Abbildung 54: Steuerelement Zoomfunktionen**

Mit einem Klick auf das Vollbild-Symbol lässt sich das Signal wieder in seiner ursprünglichen Form anzeigen.

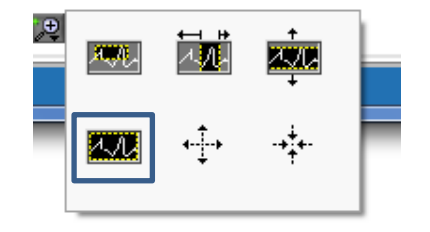

**Abbildung 55: Steuerelement Reset**

# **7.6.11 Menü Einstellungen**

Das Menü *Settings* (*Einstellungen*) ist unterteilt in *SW Settings, HW Settings, HW Info, Documents, Support, About, Login, Update* und *License.*

Die einzelnen Funktionen werden nachfolgend erläutert.

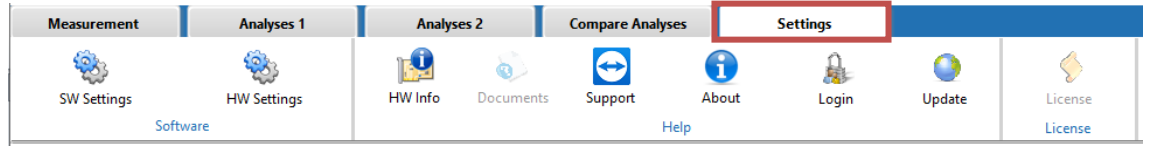

**Abbildung 56: Settings**

# 7.6.11.1 Sprache

Die Sprachumschaltung kann in den *SW Settings* (*SW Einstellungen*) vorgenommen werden. Standardmäßig ist *English* eingestellt.

Über das Dropdown Menü *Language* kann die Sprache wahlweise zwischen Deutsch und Englisch umgestellt werden (Auswahl: *English / Deutsch*).

Weitere Sprachen sind auf Anfrage möglich.

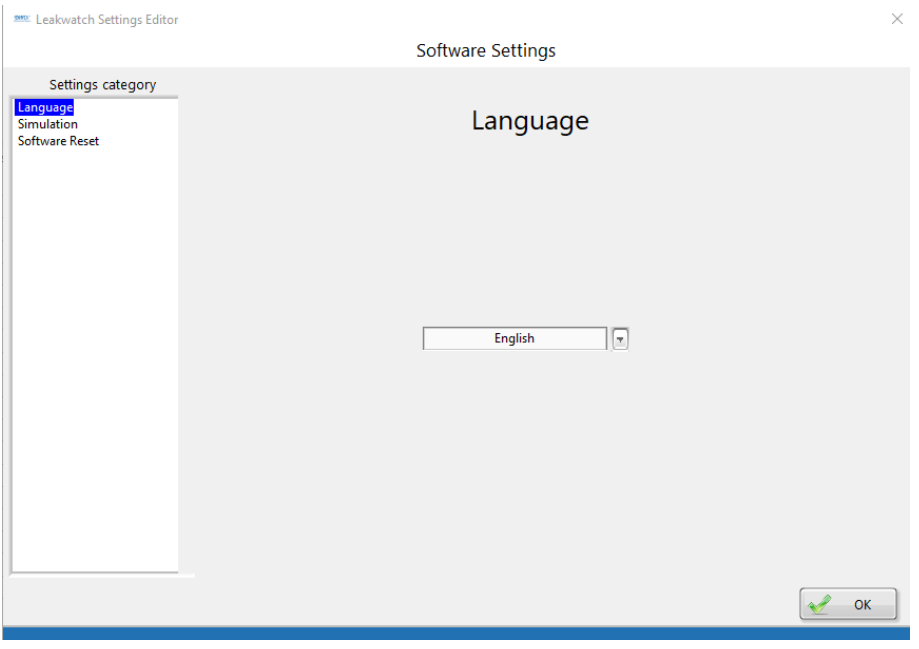

### **Abbildung 57: Software Settings - Language**

## 7.6.11.2 Simulation

Die Simulation kann in den *SW Settings* (*SW Einstellungen*) aktiviert und eingestellt werden. Standardmäßig ist die Simulation inaktiv.

Über die Simulation kann die Software auch ohne Hardware inbetriebgenommen und getestet werden. Beispielsweise kann ein Sinus- oder ein Rechtecksignal mit einer bestimmten Frequenz und Amplitude simuliert werden.

Um die Simulation zu starten muss *ON/OFF* (EIN/AUS) angehakt werden. Es können verschiedene Signalarten gewählt und Einstellungen vorgenommen werden.

Wenn die Simulation aktiv ist, dann wird dies in der blauen Leiste unten angezeigt.

#### $\Box$ **BEACHTEN**

Für eine Live-Messung muss die Simulation ausgeschaltet sein.

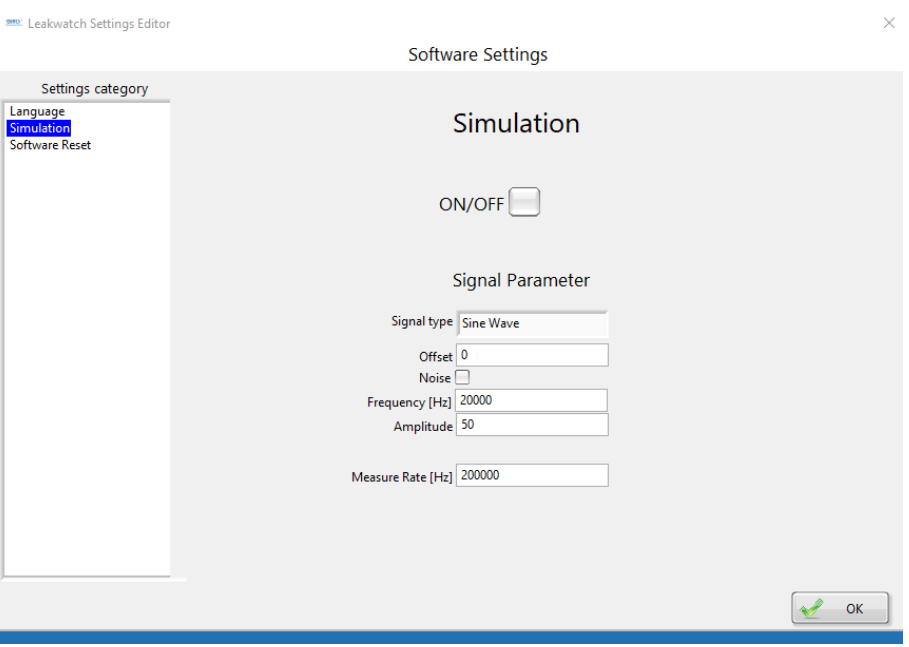

**Abbildung 58: Software Settings - Simulation**

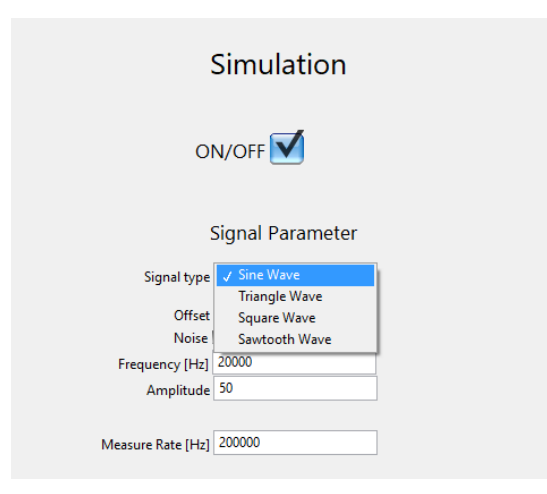

**Abbildung 59: Software Settings – Simulation Signal type**

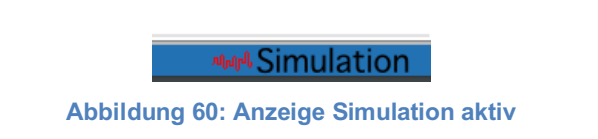

### 7.6.11.3 Werkseinstellung

Ein Rücksetzen der geänderten Parameter in Werkseinstellung kann in den *SW Settings* (*SW Einstellungen*) vorgenommen werden.

Über *Software Reset* können die Software-Einstellungen (*Restore Software Settings*) und die Hardware-Einstellungen (*Restore Hardware Settings*) auf Werkseinstellung zurückgesetzt werden.

Es erfolgt vor dem Rücksetzen eine zusätzliche Sicherheitsabfrage.

#### $\Box$ **BEACHTEN**

Mit Bestätigen der Sicherheitsabfrage werden die Einstellungen auf Werkseinstellung/Auslieferzustand gesetzt. Dieser Vorgang kann nicht rückgängig gemacht werden.

Fortsetzung auf der Folgeseite

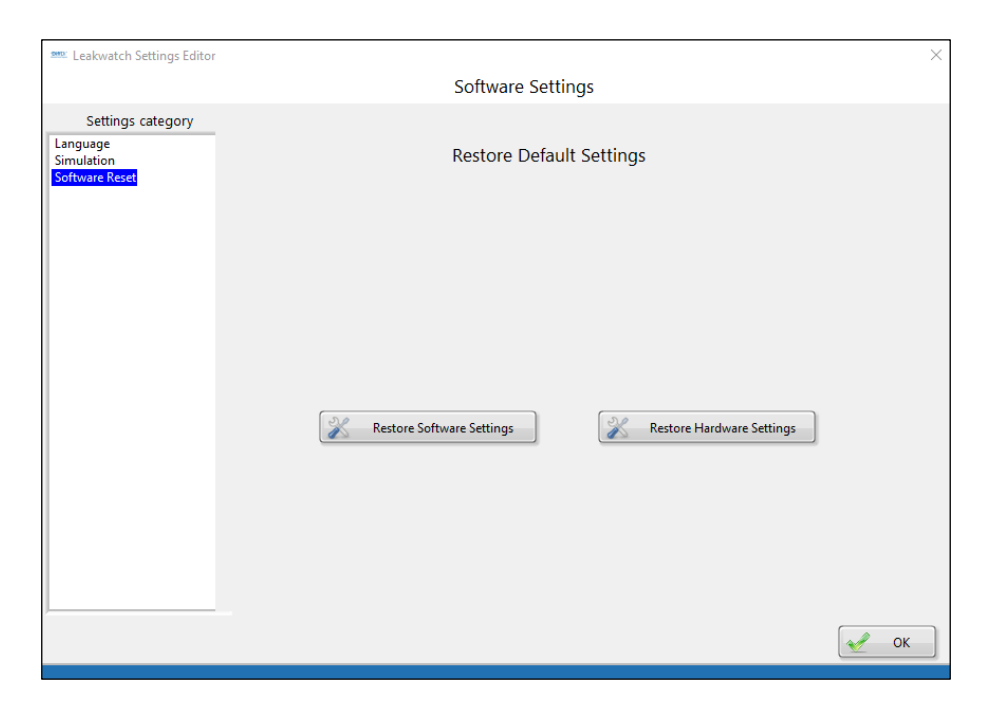

**Abbildung 61: Software Settings – Restore Default Settings**

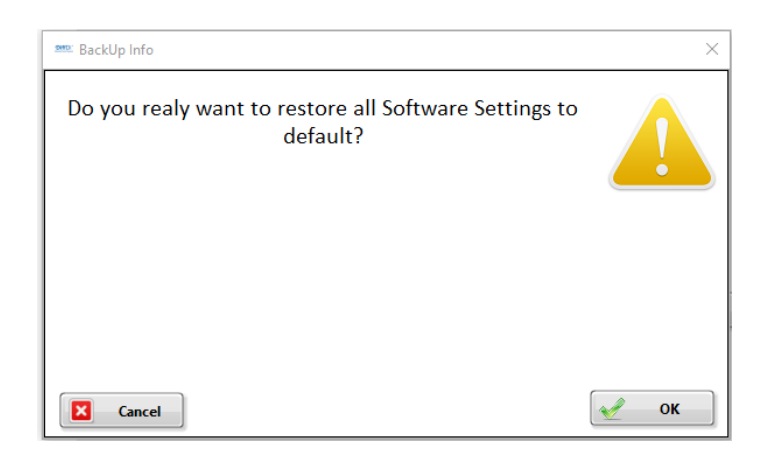

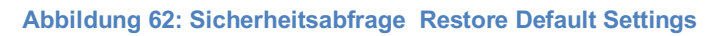

# 7.6.11.4 Faktor

In den *HW Settings* (HW Einstellungen) können Hardware Einstellungen vorgenommen werden.

Über das Dropdown Menü in *Hardware Selection (Hardware Auswahl)* kann eingestellt werden, wie viele Windungen mit der Rogowski-Messspule um den/die Leiter gelegt wurden (Standard: DiffDi V1 = 1 Windung). Die Einstellung kann auf 2 oder 3 Windungen geändert werden. Der Wandlerfaktor für die Messdaten wird dann entsprechend angepasst und im Informationsfeld angezeigt.

Über *Install Driver* (Installiere Treiber) kann der Geräte-Treiber für die Messeinheit erneut installiert werden, falls dieser nicht mehr von Windows erkannt wird.

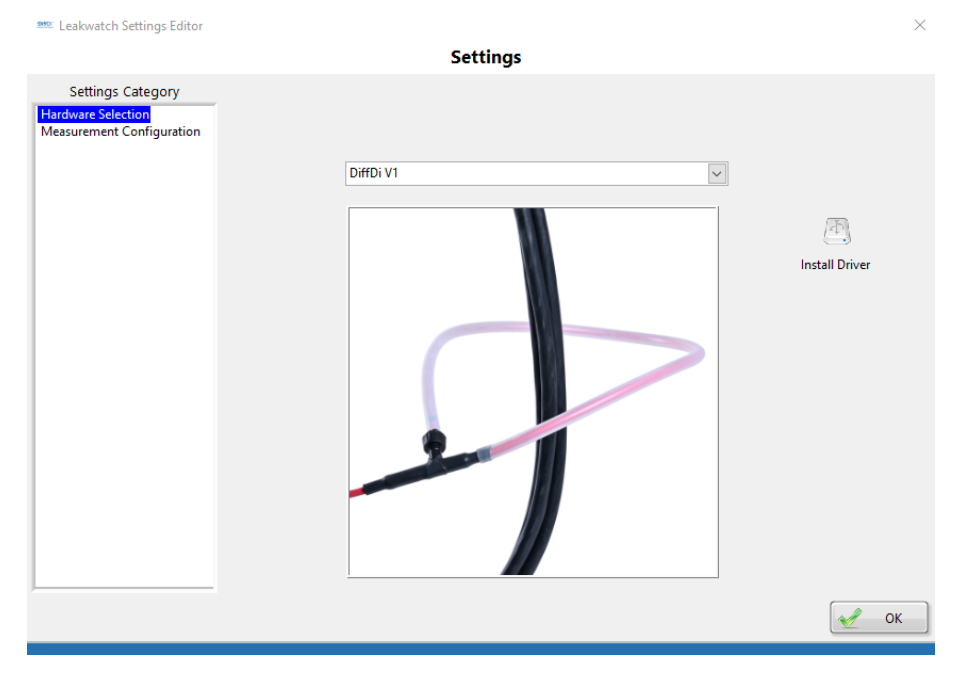

**Abbildung 63: Hardware Settings – Hardware Selection DiffDi V1**

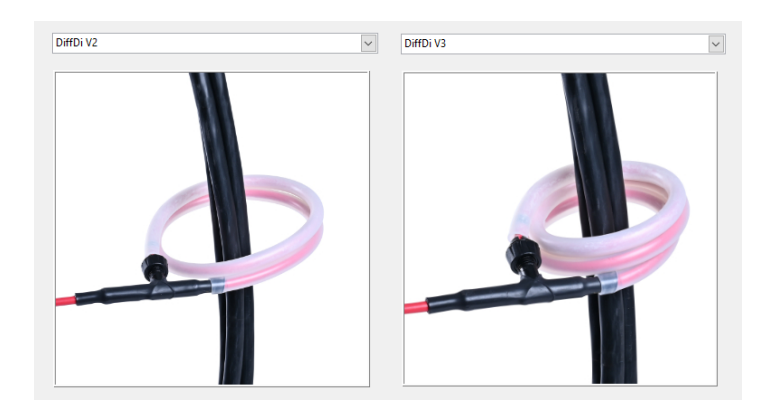

**Abbildung 64: Hardware Settings – Hardware Selection DiffDi V2 / V3**

## 7.6.11.5 Messzeit

In den *HW Settings* (HW Einstellungen) kann über *Measurement Configuration* (Messung Konfiguration) kann die Messzeit für die Analysen 1 + 2 eingestellt werden. Bei den beiden Analysen, werden über die eingestellte Zeit Daten gesammelt, um diese dann miteinander vergleichen zu können.

#### $\Box$ **BEACHTEN**

Der Standardwert ist 10 s und sollte nicht verändert werden. Je länger die Messzeit, desto höher die Datenmenge und auch der benötigte Speicherplatz.

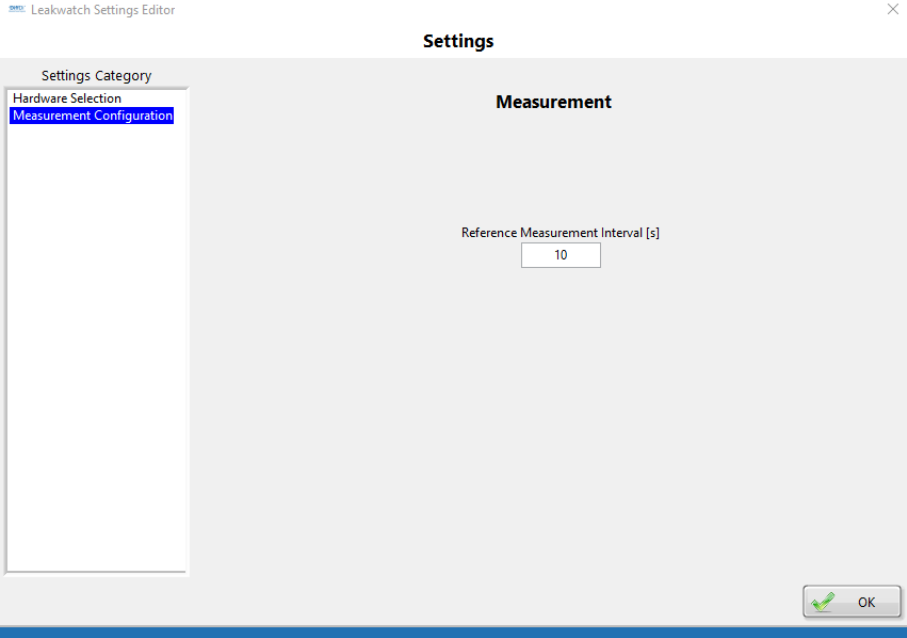

**Abbildung 65: Hardware Settings – Measurement Configuration**

## 7.6.11.6 Hardware Informationen

Über *HW Info* kann man sehen, ob die Hardware korrekt angeschlossen wurde und betriebsbereit ist.

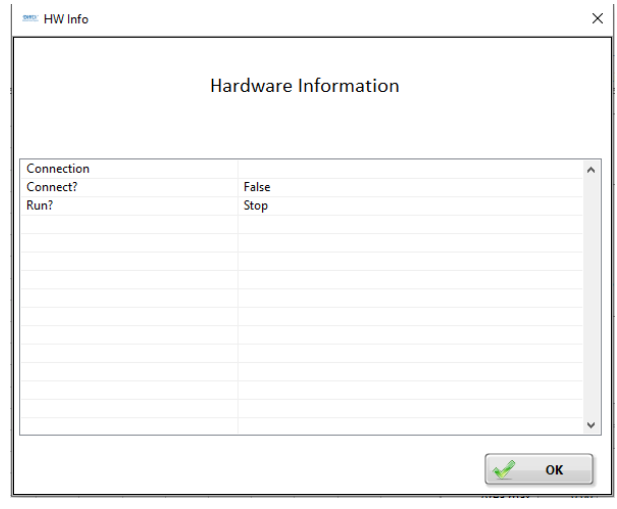

#### **Abbildung 66: Hardware Information – Hardware nicht erkannt**

|                                      | Hardware Information |  |
|--------------------------------------|----------------------|--|
|                                      |                      |  |
| Connection                           | DiffDi 2000          |  |
| Connect?                             | True                 |  |
| Run?                                 | Running              |  |
| <b>Resource Name</b>                 | Hardware             |  |
| <b>Interface Number</b>              | ---                  |  |
| <b>Serial Number</b>                 | ---                  |  |
| Interface Type                       | <b>USB</b>           |  |
| <b>Interface Description</b>         | DiffDi 2000 25 MHz   |  |
| <b>Version of Specification</b>      | 1                    |  |
| Manufacturer Name                    | <b>EPA</b>           |  |
| Resource Manufacturer Identification | DiffDi 2000          |  |
| <b>Resource Manufacturer Name</b>    | <b>EPA</b>           |  |
| Model Name                           | DiffDi 2000          |  |
| <b>Model Code</b>                    |                      |  |
| <b>IO Protocol</b>                   | ---                  |  |

**Abbildung 67: Hardware Information – Hardware korrekt erkannt**

# 7.6.11.7 Dokumentation

Über *Documents (Dokumente)* kann man sich die Betriebsanleitung oder Prospekte zum Thema Differenzströme im PDF-Format öffnen.

#### 7.6.11.8 Fernsteuerung

Mit Klicken des *Support* Buttons kann man sich per *TeamViewer© Quick Support* von EPA unterstützen lassen. Hierzu müssen die folgenden Hinweise bestätigt werden.

#### $\Box$ **BEACHTEN**

Setzen Sie sich vor Verwendung mit dem technischen Support von EPA in Verbindung.

Bitte beachten Sie die Datenschutzbestimmungen und schließen Sie alle Programme, die nicht für den Support relevant sind.

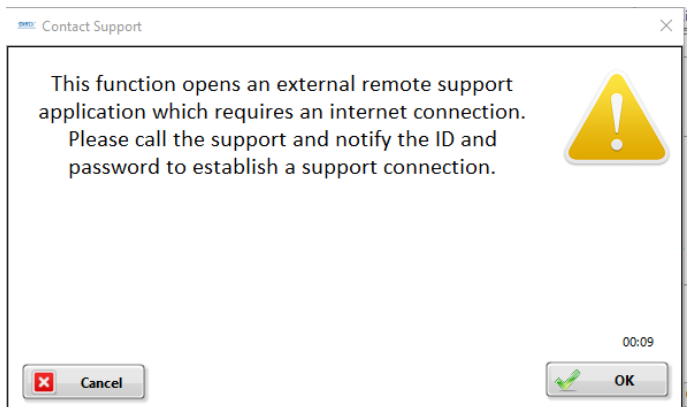

#### **Abbildung 68: Contact Support – Hardware korrekt erkannt**

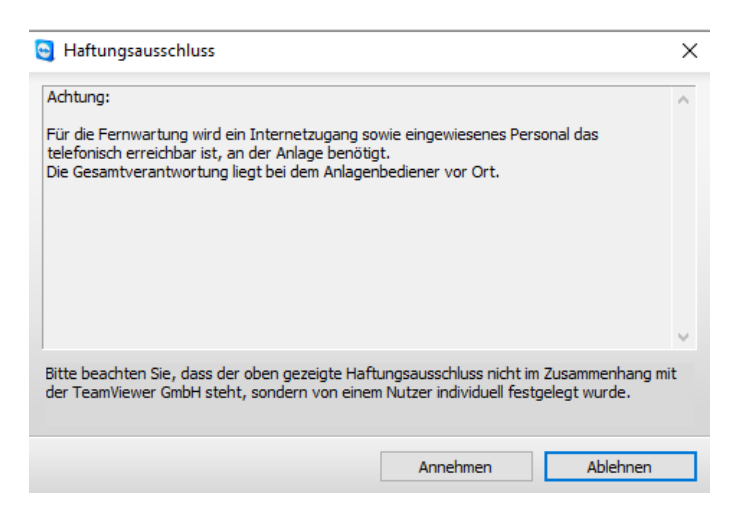

**Abbildung 69: Contact Support – Disclaimer**

Fortsetzung auf der Folgeseite

Um die Fernsteuerung per Quick Support zuzulassen, teilen Sie dem technischen Support von EPA Ihre ID und Ihr Kennwort mit. Anschließend kann der Zugriff erfolgen.

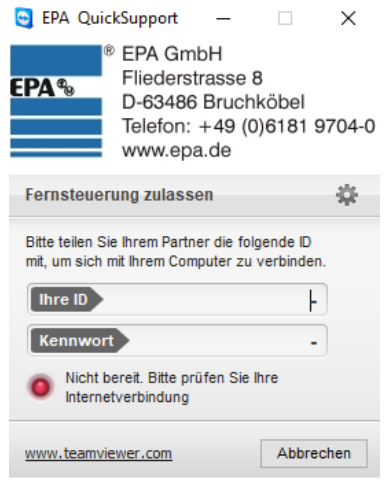

**Abbildung 70: Contact Support – Quick Support**

# 7.6.11.9 Über die Software

Über den Button *About* (*Über*) finden Sie Angaben zum Hersteller und zur Version der Software.

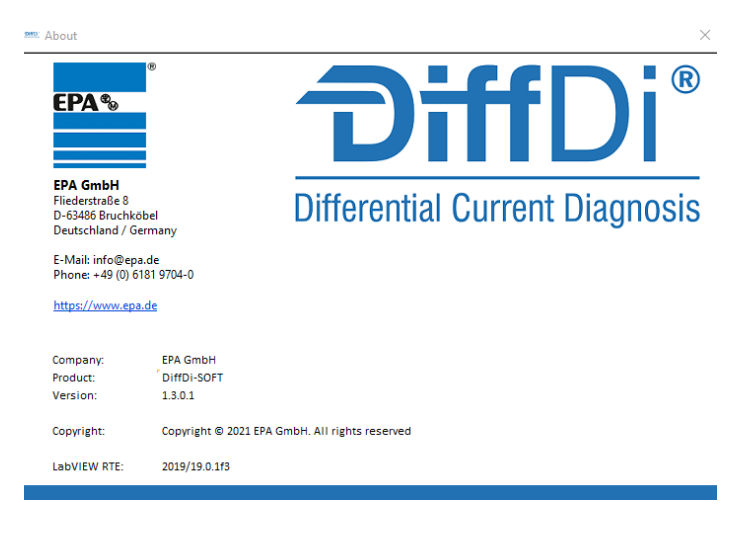

**Abbildung 71: About Fenster**

# 7.6.11.10 Login

Der *User Login (Benutzer Login)* ist derzeit nur für den technischen Support von EPA gedacht, um erweiterte Funktionen freizuschalten.

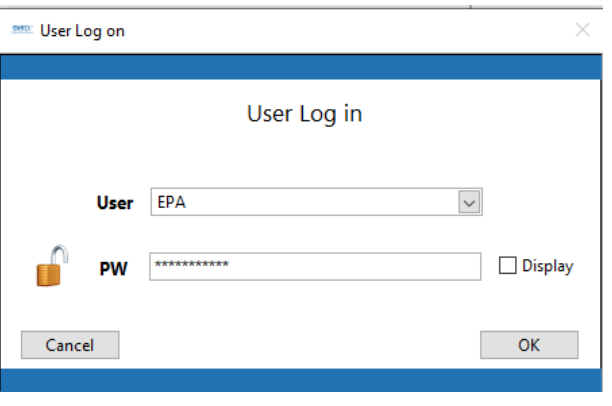

#### **Abbildung 72: User Login**

## 7.6.11.11 Software Update

Über den Button *Update* kann die aktuelle Software-Version abgefragt werden und gegebenenfalls die neueste Version heruntergeladen werden.

#### $\Box$ **BEACHTEN**

Es erfolgt keine automatische Aktualisierung der Software.

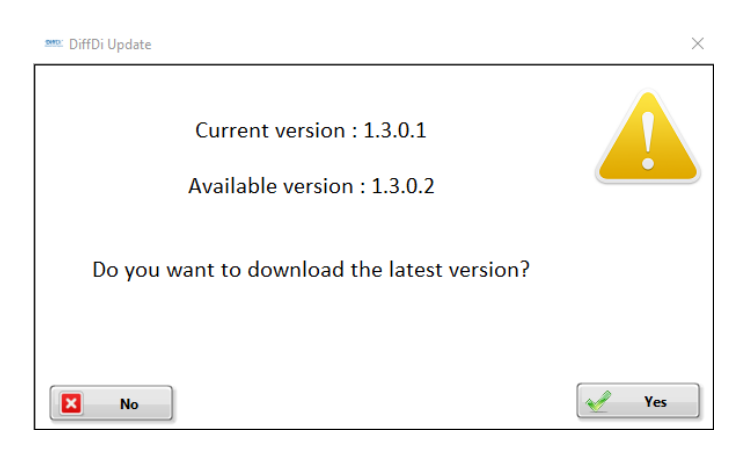

#### **Abbildung 73: DiffDi Update – Neue Version verfügbar**

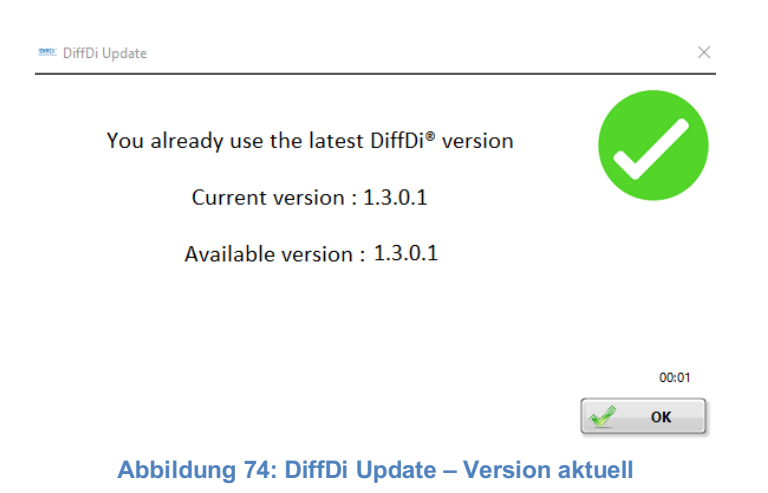

# Dateidownload  $\times$ Möchten Sie diese Datei öffnen oder speichern? Name: EPA\_DiffDi-Soft\_1.2.zip  $|z|$ Typ: Anwendung, 247 MB Von: epa.de Offnen Speichem Abbrechen Dateien aus dem Internet können nützlich sein, aber manche Dateien können eventuell auf dem Computer Schaden anrichten.<br>Offnen oder speichem Sie diese Datei nicht, falls Sie der Quelle<br>nicht vertrauen. <u>Welches Risiko besteht?</u>

**Abbildung 75: DiffDi Update – Dateidownload**

## 7.6.11.12 Lizenz

Ist *License* (*Lizenz*) ausgegraut, verfügen Sie über eine gültige Lizenz. Diese wird beim Kauf automatisch mit erworben.

## **7.6.12 Menü Messung**

Nachfolgend werden die einzelnen Buttons und Funktionen beschrieben, die für eine Messung wichtig sind.

Da die Software ständig weiter entwickelt wird, können Abbildungen und Funktionen abweichen.

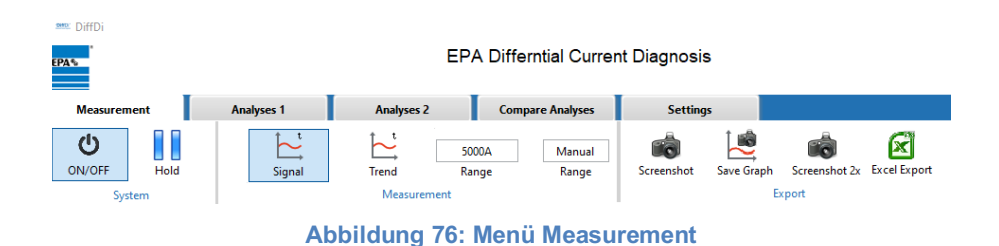

### 7.6.12.1 Messung starten, stoppen und pausieren

Um die Messung zu starten muss der *ON/OFF (EIN/AUS)* Button angeklickt werden. Mit Hold (*Pause)* kann die Messung angehalten werden, z.B. um Screenshots zu erstellen

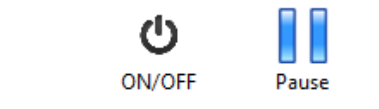

**Abbildung 77: Messung starten, stoppen und pausieren**

### 7.6.12.2 Signal und Trend

Ist *Measurement (Messung)* ausgewählt, kann zwischen *Signal* und *Trend* umgeschaltet werden.

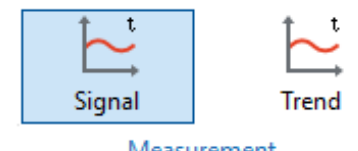

Measurement

**Abbildung 78: Measurement – Signal und Trend**

Unter *Signal* wird der Strom über die Zeit dargestellt, wie bei einem Oszilloskop. Diese Messung dient auch zur Funktionsprüfung, zum Abgleichen der Hardware sowie der Messbereich-Einstellung. Die Messung gibt wertvolle Informationen über die Höhe und die Signalform des Differenzstroms.

Fortsetzung auf der Folgeseite

**Software**

#### Fortsetzung

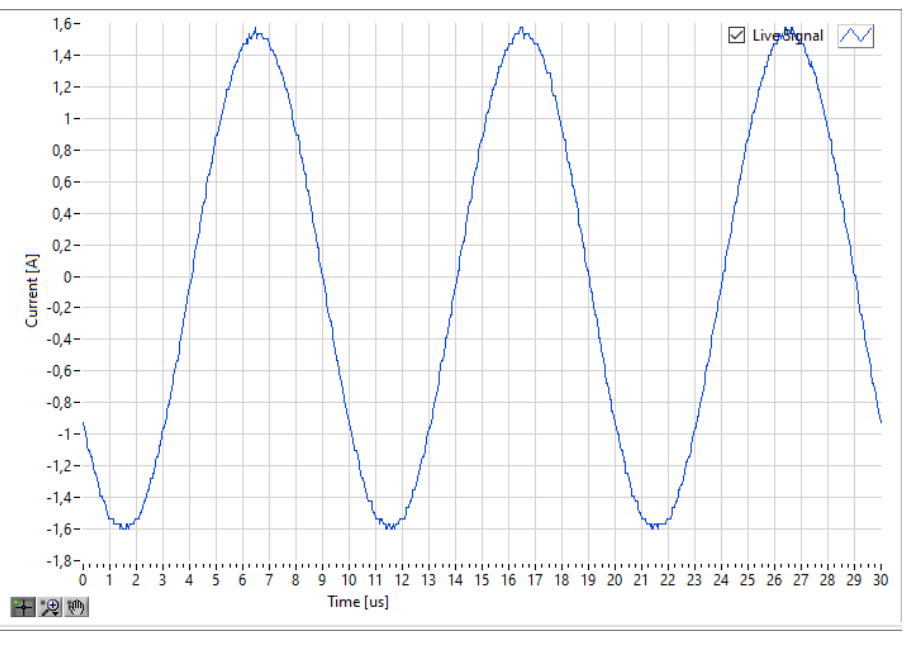

**Abbildung 79: Measurement – Signal**

Unter *Trend (Verlauf)* wird der Strom ebenfalls über die Zeit dargestellt, allerdings über einen längeren Zeitraum. Somit sind kurzzeitige Veränderungen besser sichtbar (Vergleichbar mit dem "Roll mode" / "Rollen Modus" beim Oszilloskop)..

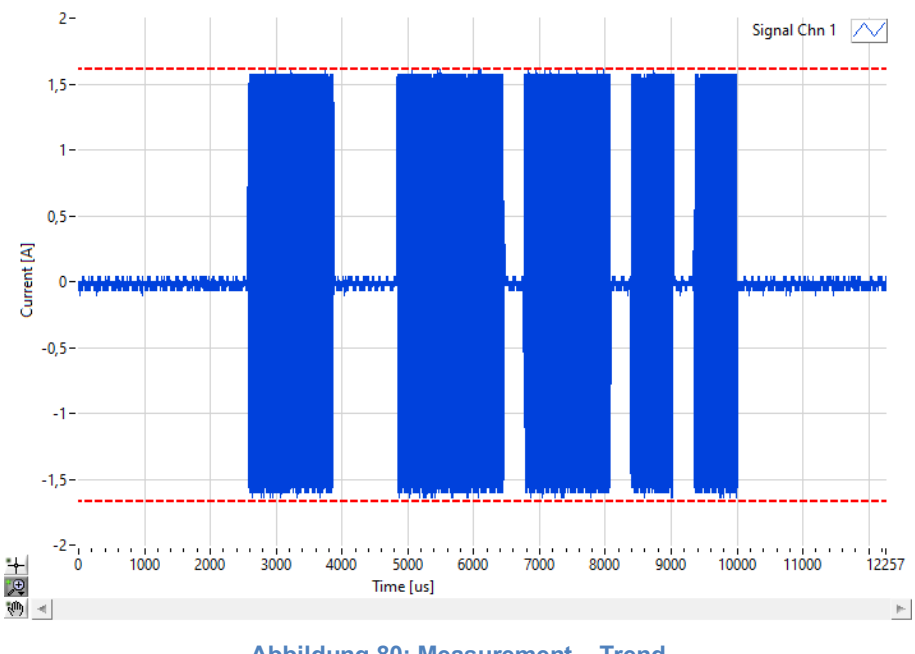

**Abbildung 80: Measurement – Trend**

## 7.6.12.3 Messbereich

Mit *Range (Bereich)* wird der Strom-Messbereich eingestellt. Ist *Manual* ausgewählt, dann kann dieser von *1A* bis *200A* frei ausgewählt werden. Ist *Auto* eingestellt, so wird der Messbereich je nach Höhe des Messsignals automatisch angepasst. Wenn 1x Auto eingestellt ist, dann wird nur einmal der Messbereich je nach Höhe des Messsignals automatisch angepasst.

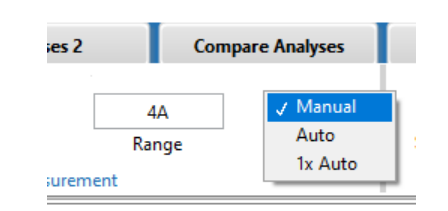

**Abbildung 81: Einstellungen Messbereich**

Wird der Messbereich überschritten, weil der Strom höher ist, als der Messbereichsendwert, so erscheint ein Warnsymbol.

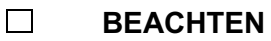

Bitte achten Sie während der Messungen darauf, dass der Messbereich nicht überschritten wird, da dies das Messergebnis verfälschen kann.

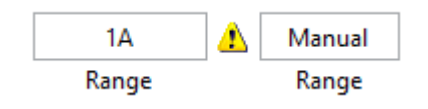

**Abbildung 82: Warnsymbol Messbereich**

### 7.6.12.4 Export-Funktionen

Über die *Export*-Funktionen können die Messungen gespeichert und dokumentiert werden.

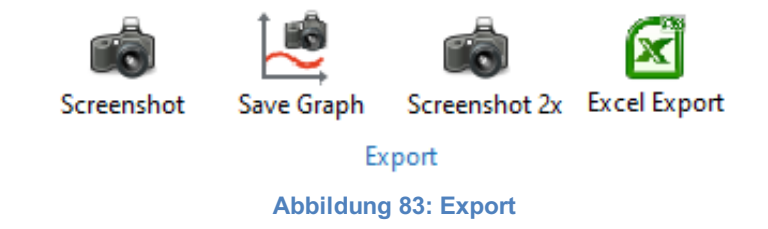

Fortsetzung auf der Folgeseite

Mit dem Button *Screenshot* kann ein Bildschirmfoto erstellt, kommentiert und gespeichert werden. *Save Graph* speichert nur den Graphen der Messung als Bildschirmfoto.

Über *Screenshot 2x* werden Bildschirmfotos von Signal und Trend erstellt und können anschließend kommentiert und abgespeichert werden.

Wenn der Screenshot Button betätigt wird, muss der Speicherort gewählt werden. Anschließend erscheint ein Kommentarfeld *(Comment for Screenshot)*. In das Kommentarfeld kann zu jedem Screenshot ein individueller Text eingegeben werden (ca. 120 Zeichen). Der Kommentartext wird dann auf den Screenshots in der unteren blauen Leiste angezeigt.

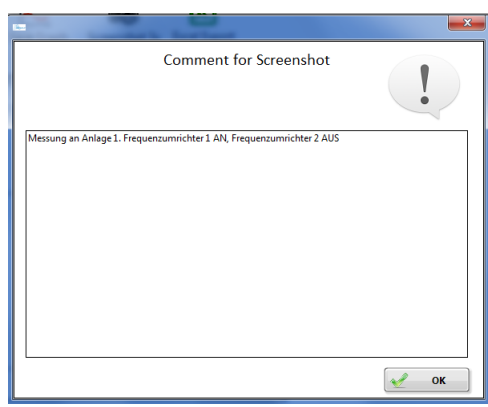

**Abbildung 84: Kommentarfeld**

Der Excel Export bietet die Möglichkeit die Messdaten im xlsx-Format zu speichern. Anschließend lassen sich diese in Excel öffnen und auswerten.

# **7.6.13 Menü Analyse**

Nachfolgend werden die einzelnen Buttons und Funktionen beschrieben, die für eine Analyse erforderlich sind.

#### $\Box$ **BEACHTEN**

Bereits beschriebene Buttons und Funktionen werden nicht erneut aufgeführt.

Da die Menüs *Analysis 1 (Analyse 1)* und *Analysis 2 (Analyse 2)* identisch aufgebaut sind, wird nur Bezug auf *Analysis 1* genommen.

Wir empfehlen die *Analysis 1 (Analyse 1)* für eine Istaufnahme und die *Analysis 2 (Analyse 2)* nach einer Änderung (z. B. Installation von Filtermaßnahmen) zu verwenden. Somit lässt sich über *Compare Analyses (Vergleich Analysen)* ein direkter Vergleich beider Zustände ermitteln und auswerten.

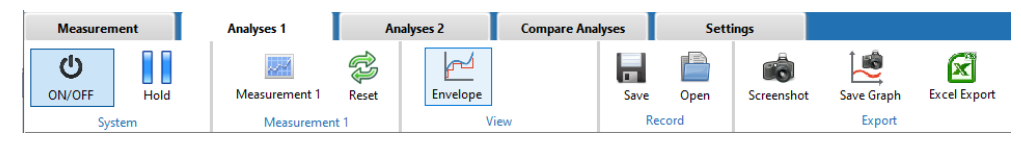

**Abbildung 85: Menü Analysis 1**

# 7.6.13.1 Analyse

Die Analyse 1 kann z.B. verwendet werden um eine "Vorher"-Messung (z. B. Ursprungszustand) durchzuführen und Analyse 2 für die "Nachher"-Messung (z. B. mit Filtermaßnahmen).

Die Funktionen bei Analyse 1 und Analyse 2 sind identisch, daher werden diese nur einmal erklärt.

Mit Betätigen des Buttons *Measurement (Messung)* wird eine automatische Messung über einen bestimmten Zeitbereich durchgeführt. Der Zeitbereich ist standardmäßig auf 10 Sekunden festgelegt und kann in den Settings (Einstellungen) verändert werden. Beachten Sie hierzu die Hinweise im Kapitel *Messzeit*.

Mit *Reset (Rücksetzen)* kann die Messung gelöscht werden.

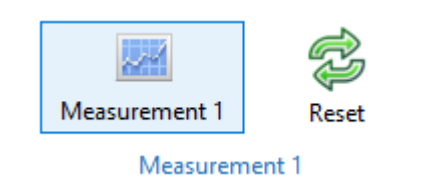

**Abbildung 86: Buttons Measurement 1 und Reset**

## 7.6.13.2 Hüllkurve

Um die beiden Messungen in Bezug auf die Spitzenwerte und die Häufikeit der Spitzen aus Analyse 1 und Analyse 2 vergleichen zu können wird eine Hüllkurve erstellt. Diese kann man sich anzeigen lassen über den Button *Envelope* (*Hüllkurve*).

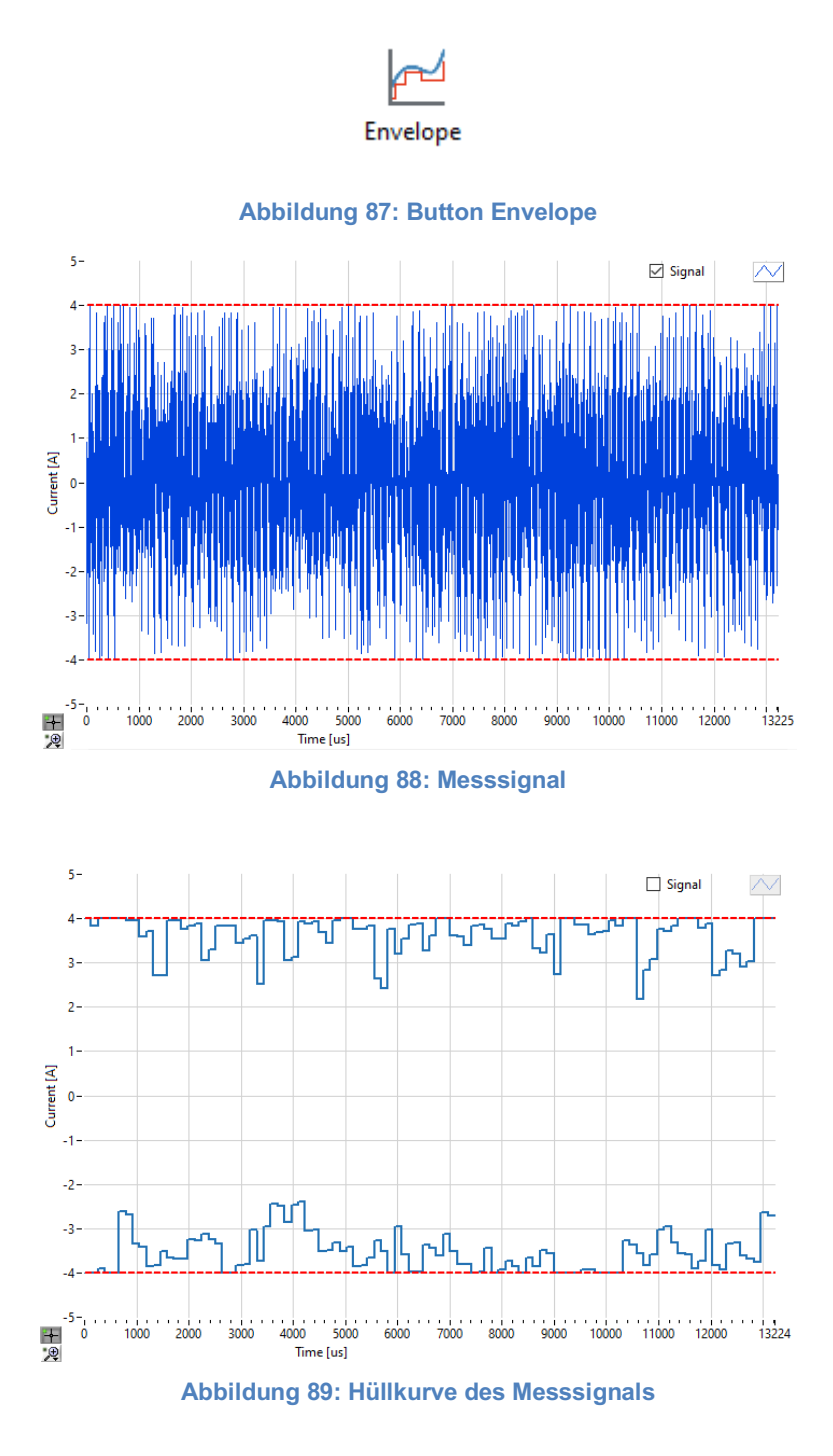

# 7.6.13.3 Messung speichern und laden

Mit Betätigen des Buttons *Save (Speichern)* wird die Messung in eine Datei abgespeichert. Mit Open *(Öffnen)* kann eine zuvor gespeicherte Messung geöffnet und geladen werden. Es spielt dabei keine Rolle, ob diese mit *Analysis 1 (Analyse 1)* oder *Analysis 2 (Analyse 2)* aufgenommen und gespeichert wurde.

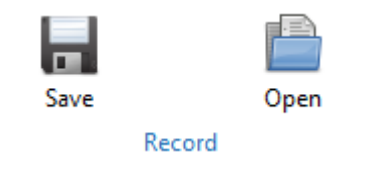

**Abbildung 90: Buttons Save und Open**

# **7.6.14 Menü Analysen Vergleichen**

#### $\Box$ **BEACHTEN**

Um die beiden Analysen 1 und 2 miteinander zu vergleichen, ist es sinnvoll, dass alle Einstellungen und Skalierungen identisch vorgenommen werden.

Im nachfolgenden Beispiel wurde ein Antrieb einmal ohne Filterung (*Analysis 1*) und einmal mit Filterung (*Analysis 2*) gemessen und analysiert.

Über das Menü *Compare Analyses* können die beiden Analysen aus *Analysis 1* und *Analysis 2* miteinander verglichen werden. Zudem sind verschiedene Darstellungen möglich. In der Wertetabelle werden die Daten beider Analysen aufgeführt und der Unterschied (delta) als Absolutwert und %-Wert angezeigt.

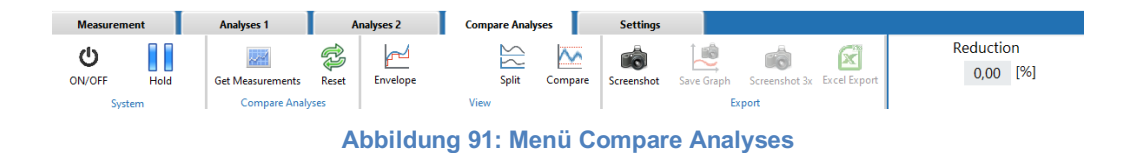

### 7.6.14.1 Messungen laden und zurücksetzen

Mit Betätigen des Buttons *Get Measurements (Messungen laden)* werden beide Messungen aus *Analysis 1 (Analyse 1)* und *Analysis 2 (Analyse 2*) geladen, um Sie anschließend miteinander vergleichen zu können.

Mit *Reset (Rücksetzen)* können die Messungen in der Anzeige gelöscht werden, wenn man z.B. andere Messungen miteinander vergleichen möchte.

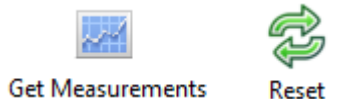

**Abbildung 92: Buttons Get Measurements und Reset**

### 7.6.14.2 Messungen im Vergleich

Die beiden Messungen aus Analysis 1 und 2 werden zweifarbig angezeigt. Analysis 1 ist blau und Analysis 2 ist orange dargestellt. Die rot gestrichelten Linien zeigen jeweils den positiven und negativen Spitzenwert (Peak max und Peak min) an.

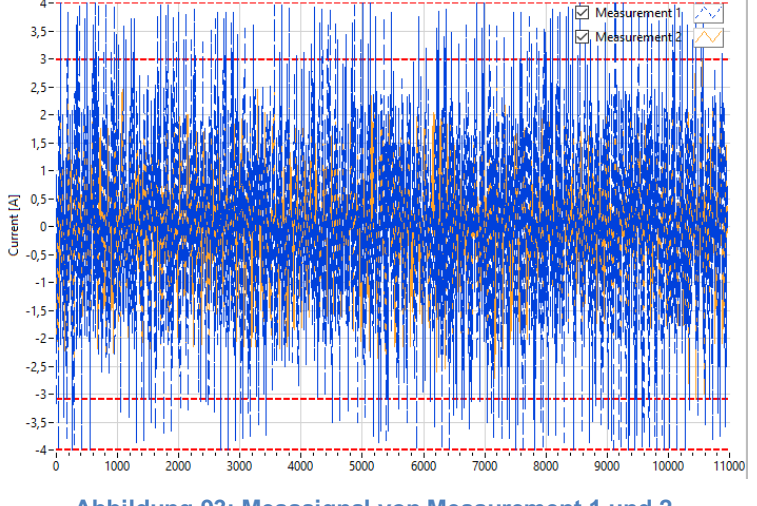

**Abbildung 93: Messsignal von Measurement 1 und 2**

In der Wertetabelle werden die Daten beider Analysen aufgeführt und der Unterschied (delta) als Absolutwert und %-Wert angezeigt.

Zusätzlich wird unter *Reduction* (*Reduktion*) der errechnete Unterschied in % angezeigt. Für die Berechnung werden die Spitzenwerte und die Häufigkeit der Spitzen ins Verhältnis zueinander gesetzt.

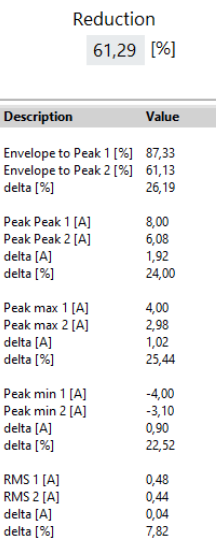

**Abbildung 94: Wertetabelle mit Vergleichsdaten**

## 7.6.14.3 Hüllkurven im Vergleich

Wird der Button Envelope (Hüllkurve) betätigt, dann werden von beiden Messsignalen aus Analysis 1 und Analysis 2 die Hüllkurven angezeigt.

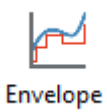

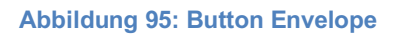

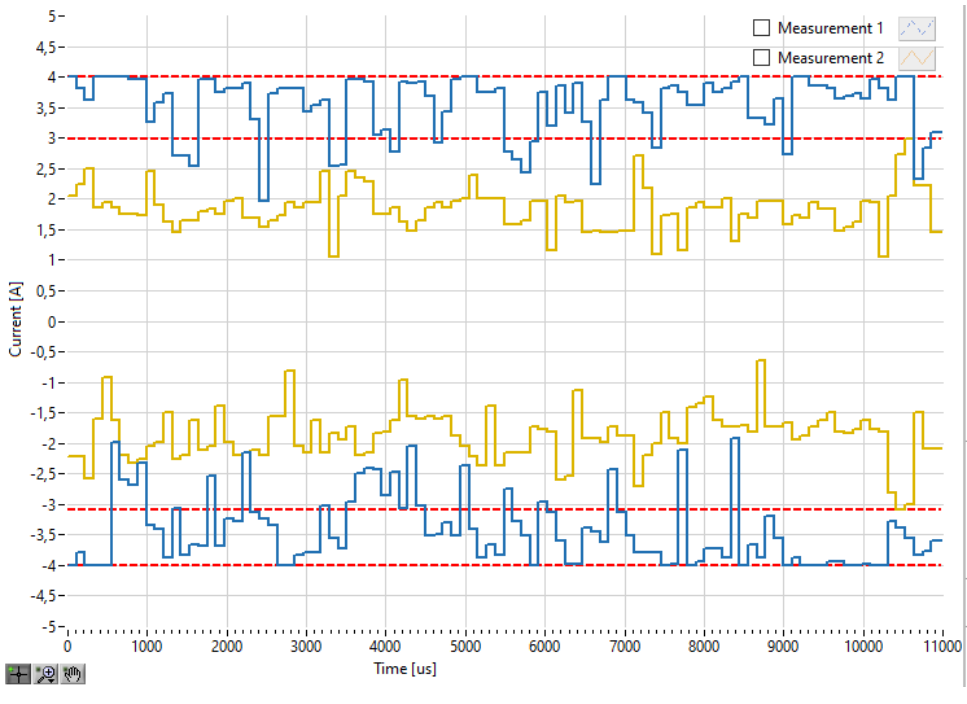

**Abbildung 96: Darstellung der Hüllkurven und Peaks im Vergleich**

# 7.6.14.4 Geteilte Ansicht

Wird der Button Split (Teilen) betätigt, dann wird die Messung aus Analysis 1 oben angezeigt und die Messung aus Analyse 2 unten. Auch hier können mittels Betätigen des Buttons Envelope (Hüllkurve) die Hüllkurven beider Messsignale angezeigt werden.

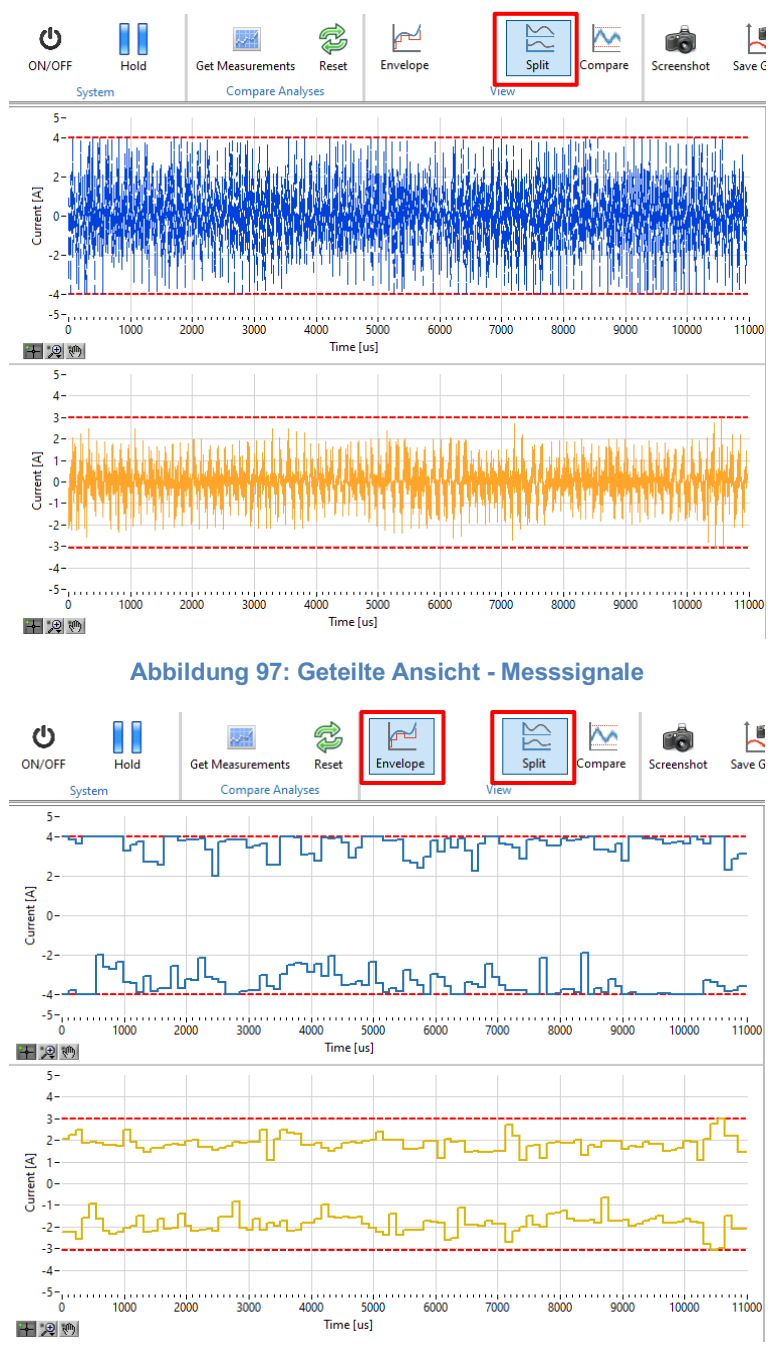

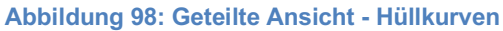
#### 7.6.14.5 Vergleichsansicht

Wird der Button Compare (Vergleich) betätigt, dann wird die Messung aus Analysis 2 mit den negativen und positiven Spitzenwerten (Peak min. und Peak max.) aus Analysis 1 verglichen.

Der Fläche zwischen den beiden rot gestrichelten Linien aus Analysis 1 und der Hüllkurve aus Analysis 2 wird zur Berechnung der Reduktion herangezogen (die Reduktion wird als %-Wert oberhalb der Wertetabelle angezeigt).

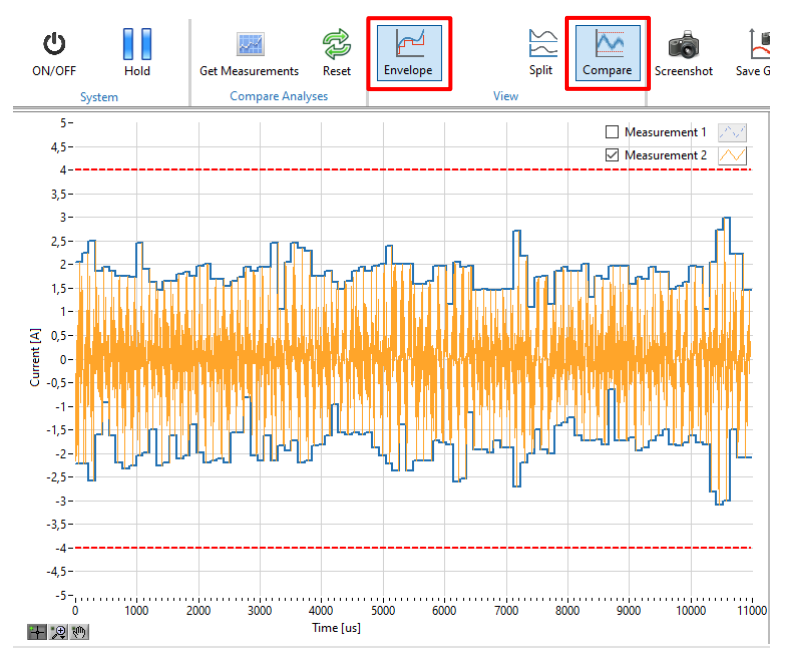

**Abbildung 99: Ansicht Compare – Messsignal mit Hüllkurve**

Fortsetzung auf der Folgeseite

#### Fortsetzung

Wird das Häkchen bei Measurement 2 entfernt, so bleibt nur die Hüllkurve. Wird der Button Envelope (Hüllkurve) erneut betätigt, dann wir das Messsignal ohne Hüllkurve dargestellt.

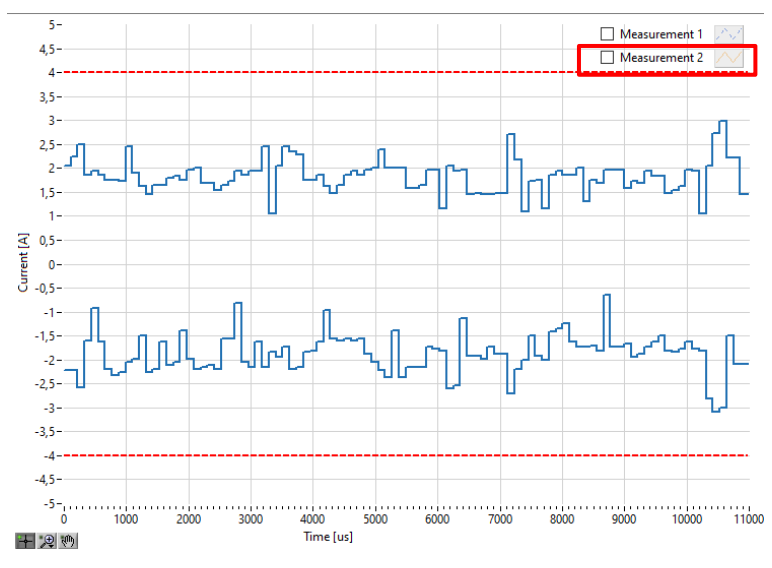

**Abbildung 100: Ansicht Compare - Nur Hüllkurve**

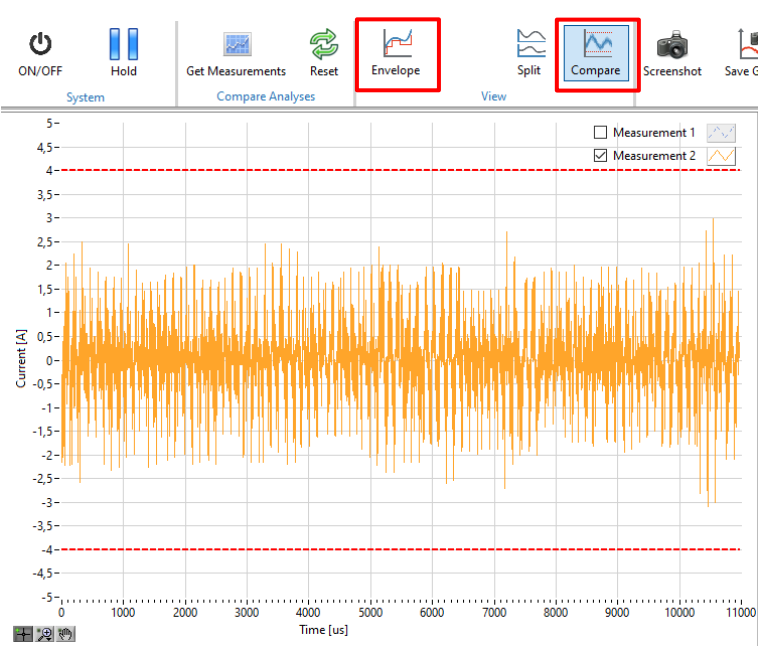

**Abbildung 101: Ansicht Compare - Messsignal ohne Hüllkurve**

# **8 Instandhaltung**

## **8.1 Wartung**

Eine Wartung des Diagnosesystems darf nur von Elektrofachkräften durchgeführt werden. Änderungen an Hard- und Software, sofern nicht explizit in dieser Anleitung beschrieben, dürfen nur durch EPA-Experten oder von EPA autorisierten Personen durchgeführt werden.

Das Diagnosesystem ist bei bestimmungsgemäßer Verwendung wartungsfrei.

## **8.2 Kalibrierung**

Eine regelmäßige Kalibrierung (z.B. jährlich) wird empfohlen. Eine Werkskalibrierung und Überprüfung der Hardware kann von EPA durchgeführt werden.

## **8.3 Reparaturen**

**HINWEIS** Sachschäden möglich

Das Diagnosesystem kann bei Nichtbeachten der Hinweise beschädigt oder zerstört werden!

Reparaturen an Messeinheit und Messspule dürfen nur vom EPA-Service vorgenommen werden.

## **8.4 Entsorgung**

## **BEACHTEN**

Die Geräte enthalten Elektronikbauteile und müssen fachgerecht entsorgt werden.

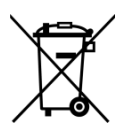

Zur Umsetzung der ElektroG (Rücknahme und Entsorgung von Elektro - und Elektronikaltgeräten) nehmen wir unsere Geräte zurück.

Sie werden entweder bei uns wiederverwertet oder über ein Recyclingunternehmen nach gesetzlicher Vorgabe entsorgt.

Bei **Diff**Di® handelt es sich um ein Gerät für den gewerblichen / industriellen Einsatz. Diese Geräte dürfen nicht an den kommunalen Sammelstellen für Elektrogeräte abgegeben oder über den Hausmüll entsorgt werden.

WEEE-Reg.-Nr.: DE 64732845

## **8.5 Support**

Sollten Sie Fragen haben zur Messung, Beurteilung oder Reduktion von Differenzströmen, dann können Sie sich gerne an uns wenden!

Telefon: +49 (0) 6181 – 97 04 0 oder E-Mail: info@epa.de

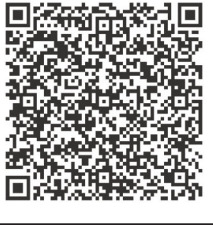

Überreicht durch:

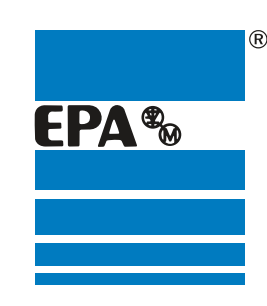

**EPA** GmbH Fliederstraße 8, D-63486 Bruchköbel Deutschland / Germany

Telefon / Phone: +49(0)6181 9704-0 Telefax / Fax: +49(0)6181 9704-99

E-Mail: info@epa.de Internet: www.epa.de

WEEE-Reg.-Nr.: DE 64732845

#### Marken – Geschäftliche Bezeichnungen

Die erwähnten Firmen- und Produktnamen dienen ausschließlich der Kennzeichnung und werden als solche ohne Berücksichtigung eines eventuell bestehenden gewerblichen Schutzrechtes ge-<br>nannt. Das Fehlen der Kennzeichnung eine